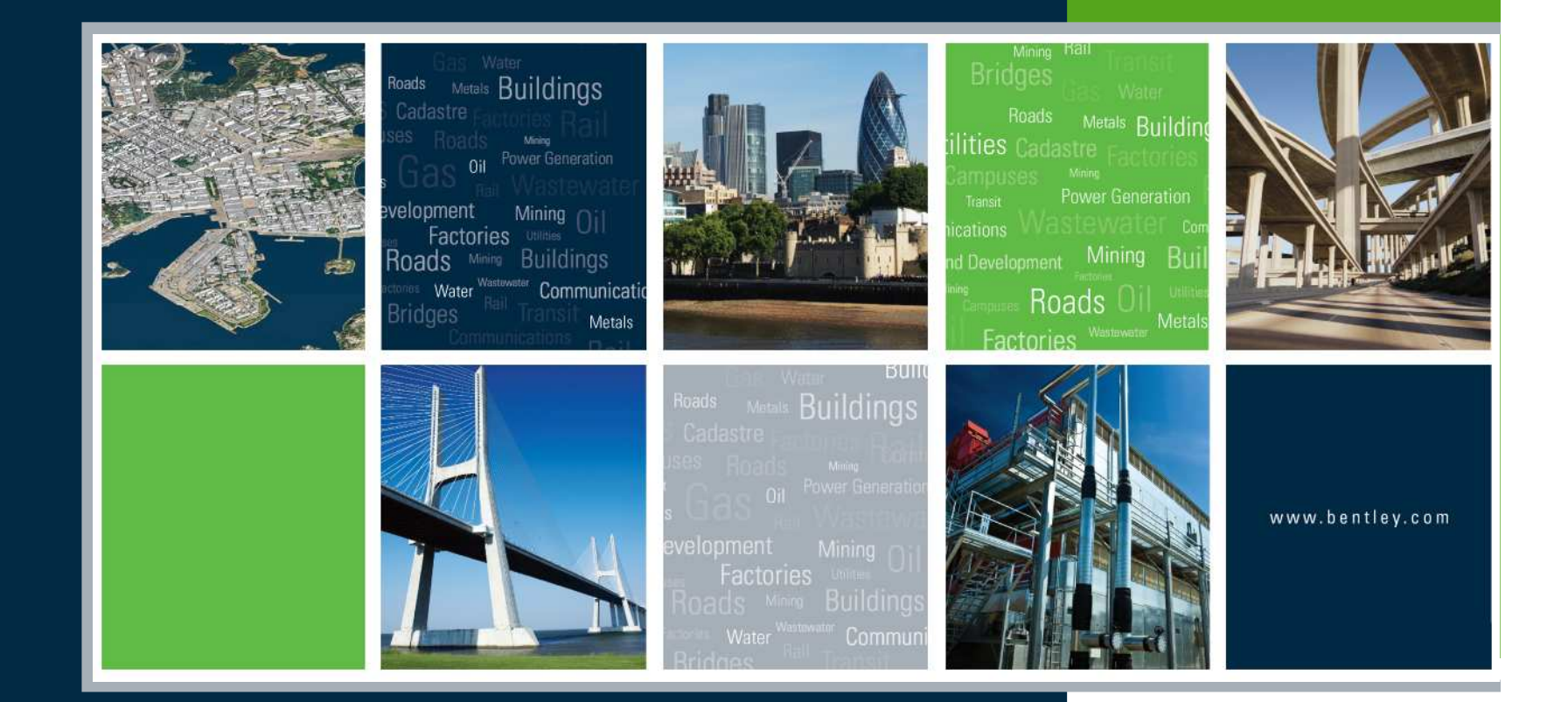

#### Best Practices In Creating **Templates**

Presented by: Robert Nice - Bentley UK

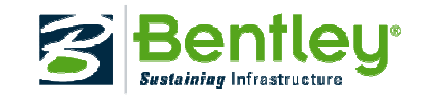

- Component naming is recommended to be<br>consistent with the material type. consistent with the material type.
	- Used for displaying components
	- Component display rules
	- Displaying templates
	- Material quantities
	- Etc.

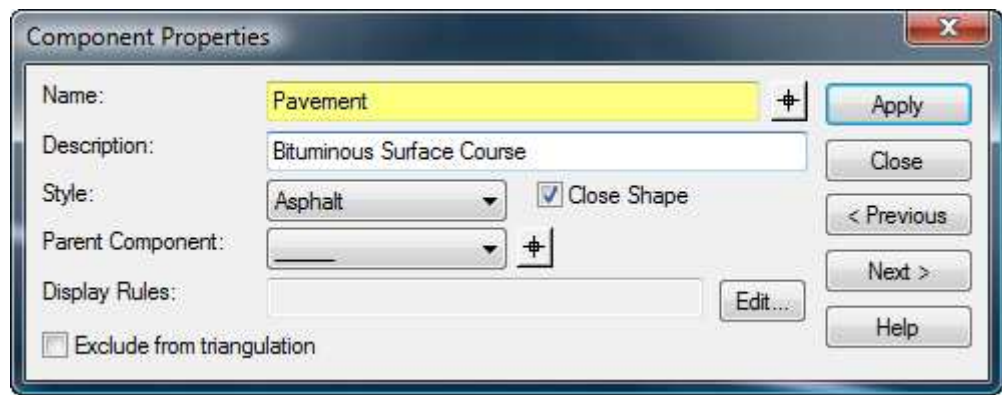

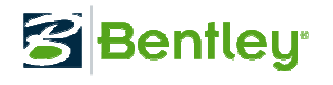

• Component names are used when viewing<br>Surface Components. Surface Components.

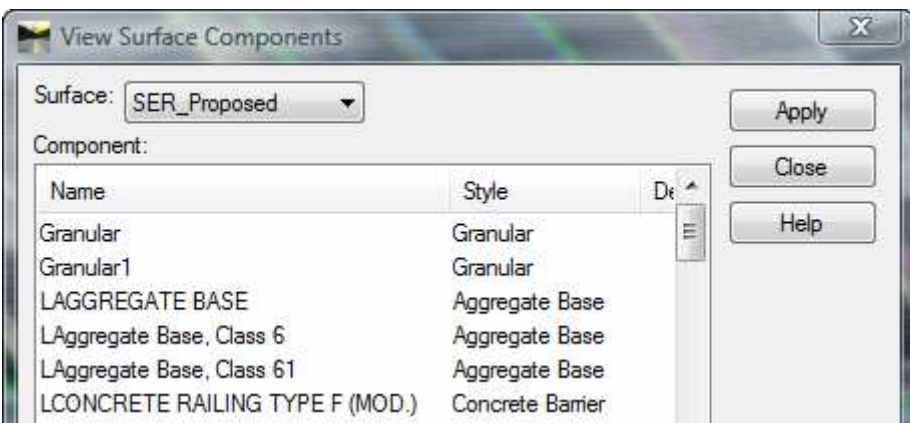

• Note: This option is currently only supported in InRoads.

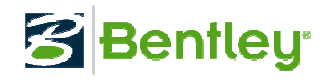

• Component names are used when creating / using Component Display Rules.

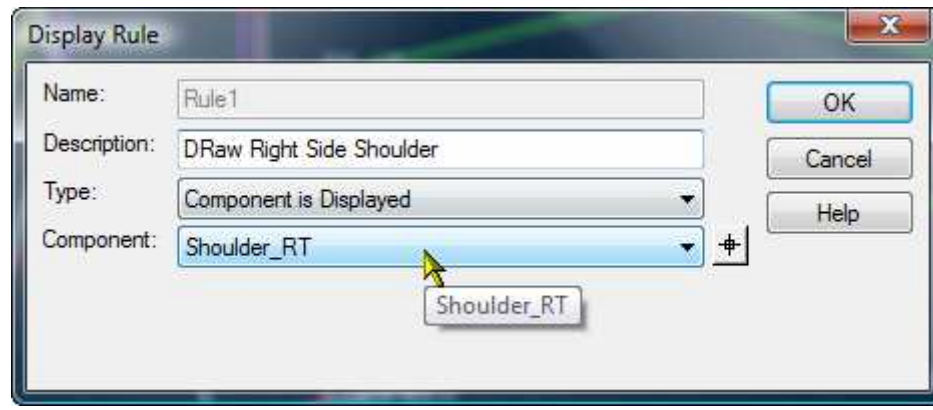

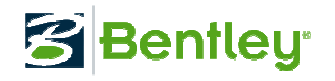

• Component names are used within the Display<br>Templates application for creating typical Templates application for creating typical sections.

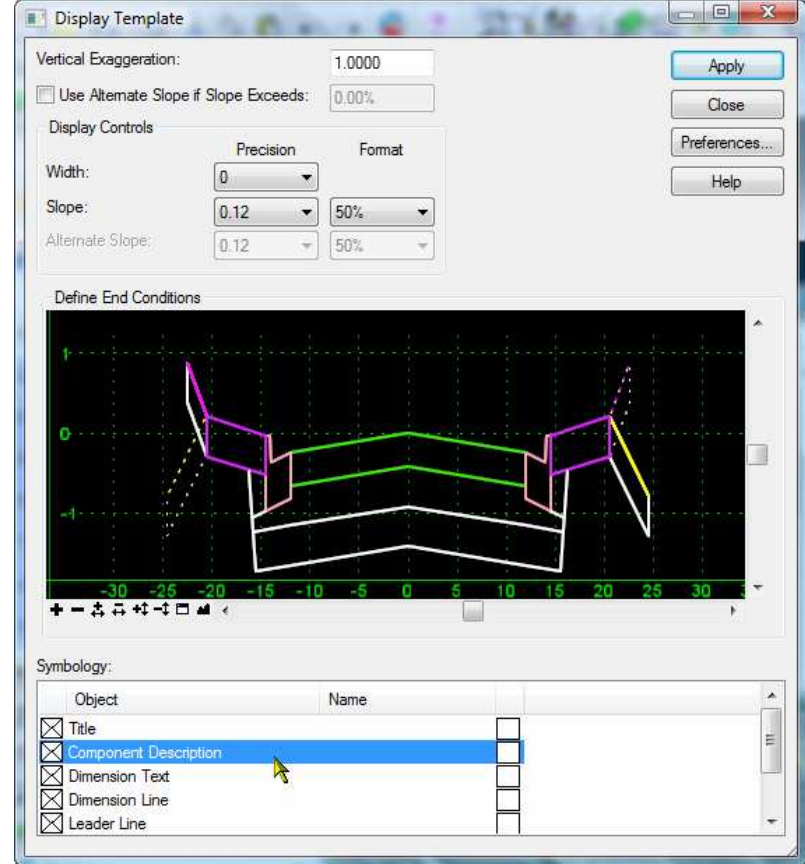

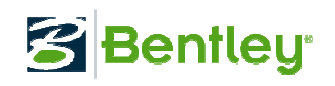

• Point names are used throughout Roadway<br>Designer in many aspects. Designer in many aspects.

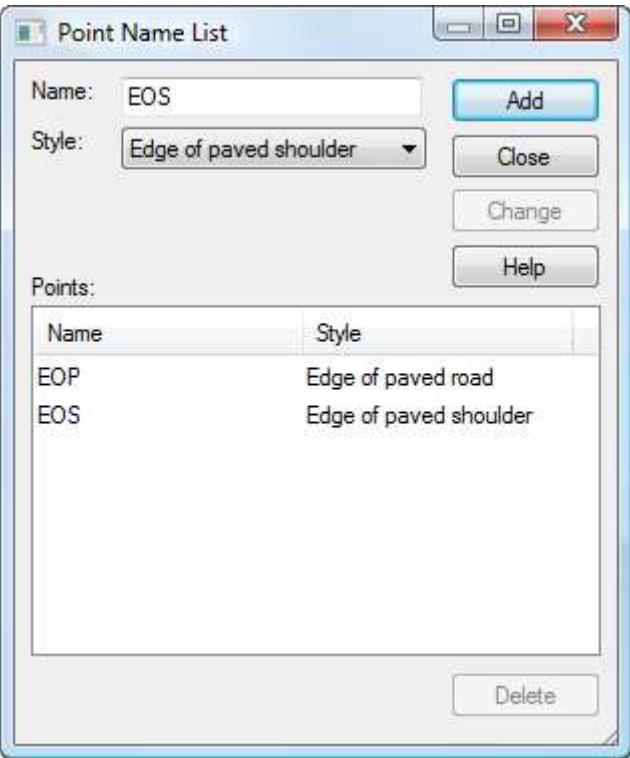

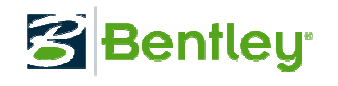

• Point names are used to establish the feature<br>names within the DTM model. names within the DTM model.

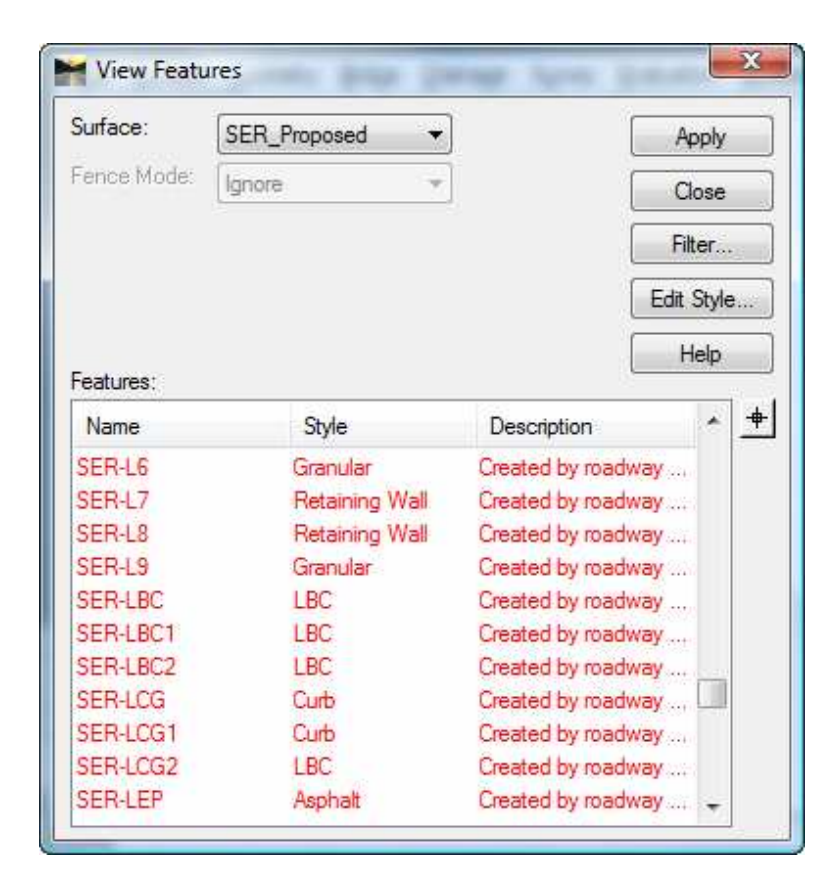

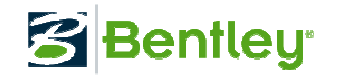

- Point naming conventions should be<br>standardized and compliance enforce standardized and compliance enforced within your organization.
- Example:<br>Compon -
	- Component\_Type\_Location\_Quantity\_Display\_Misc

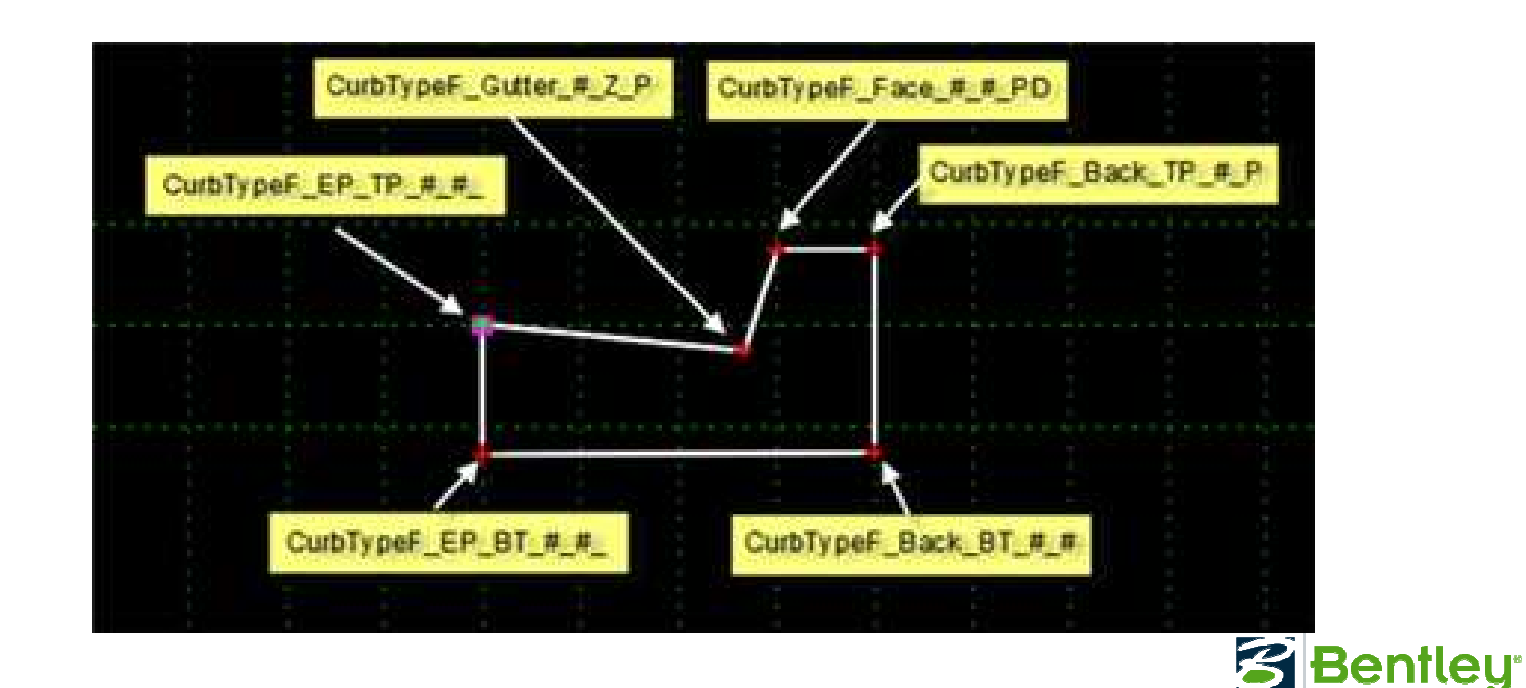

• Point naming consistency between templates<br>• allows transitions to complete automatically. allows transitions to complete automatically.

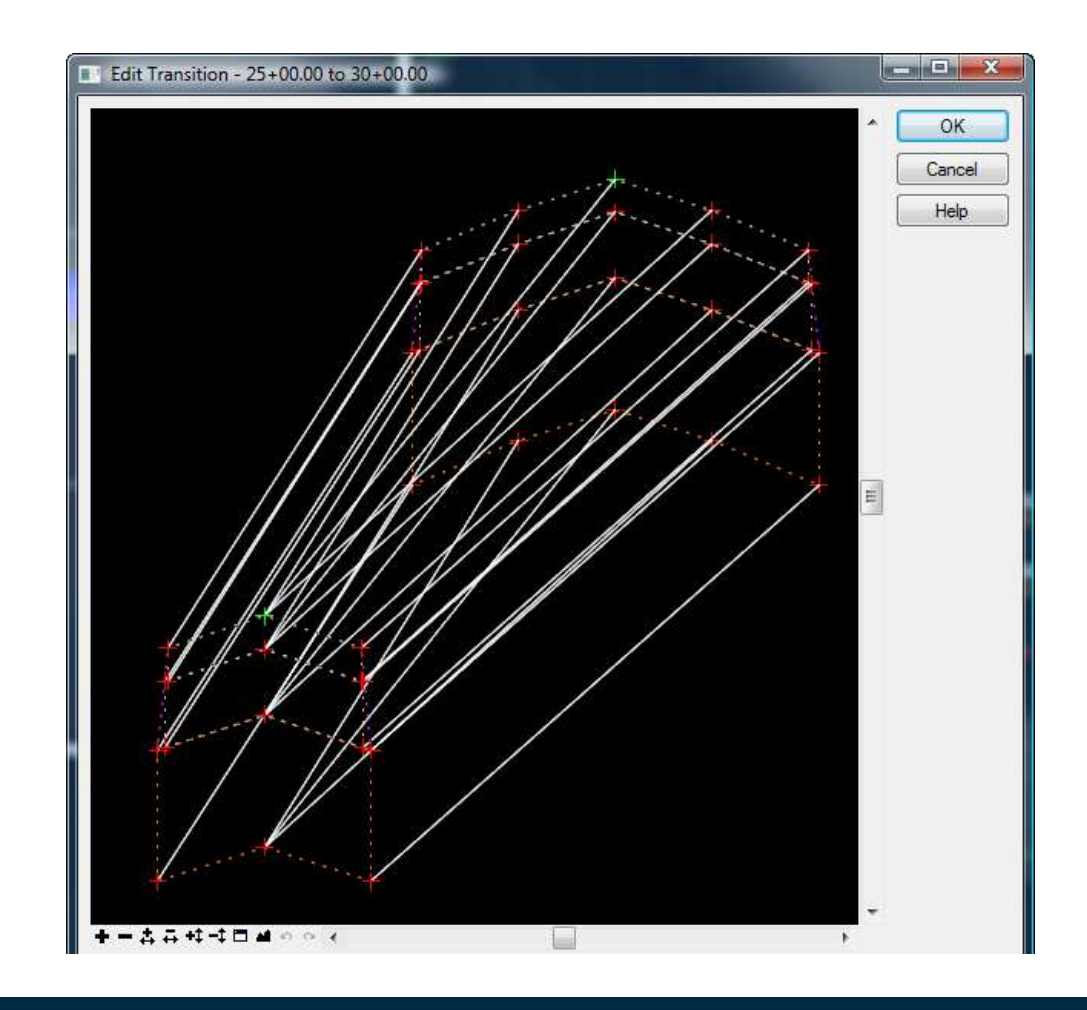

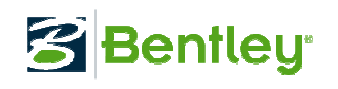

• Point names are vital to setting point controls.

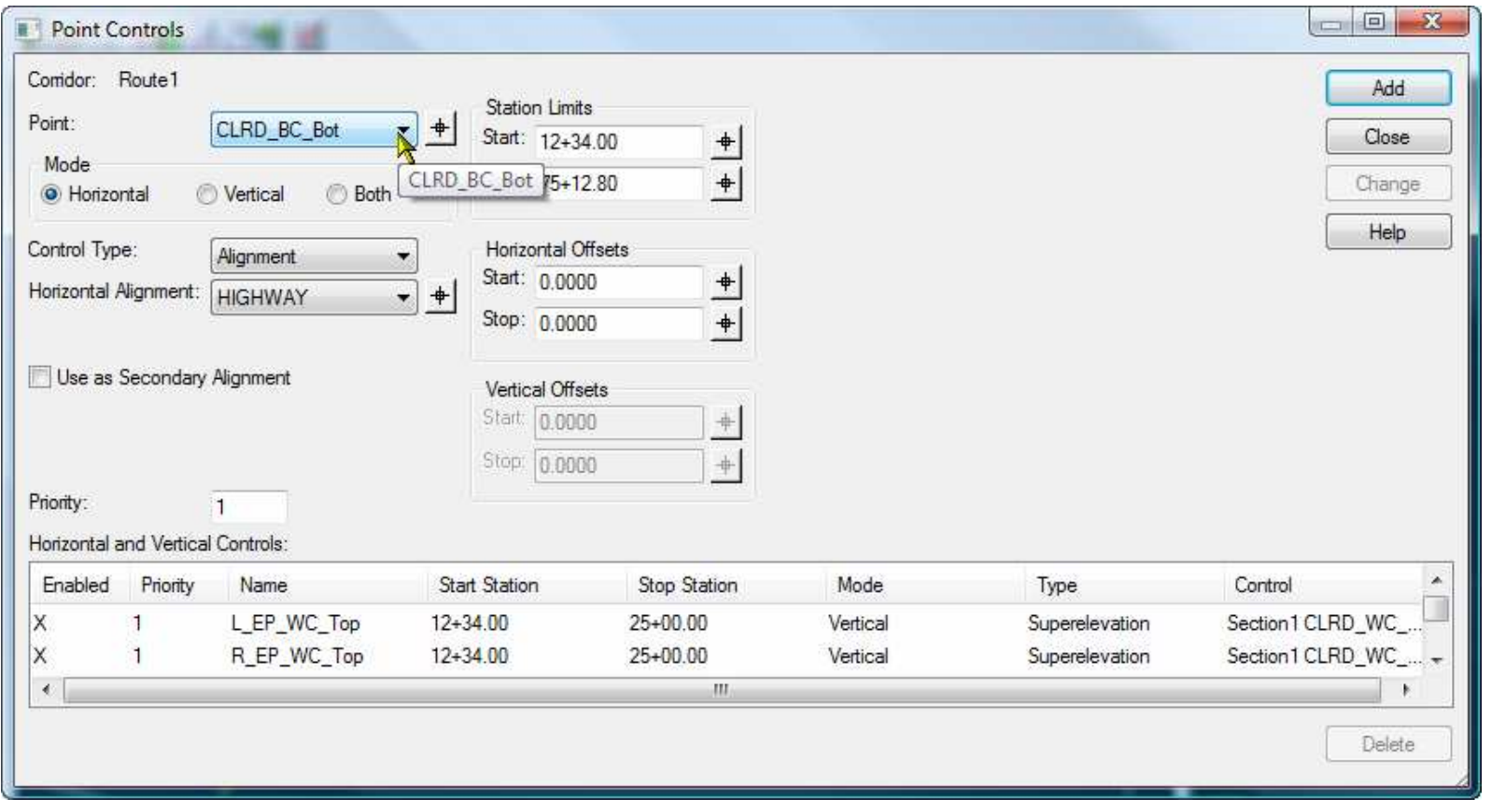

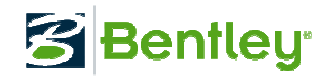

• Point name prefixes / suffixes should only used creating templates and not in the Point Name List.

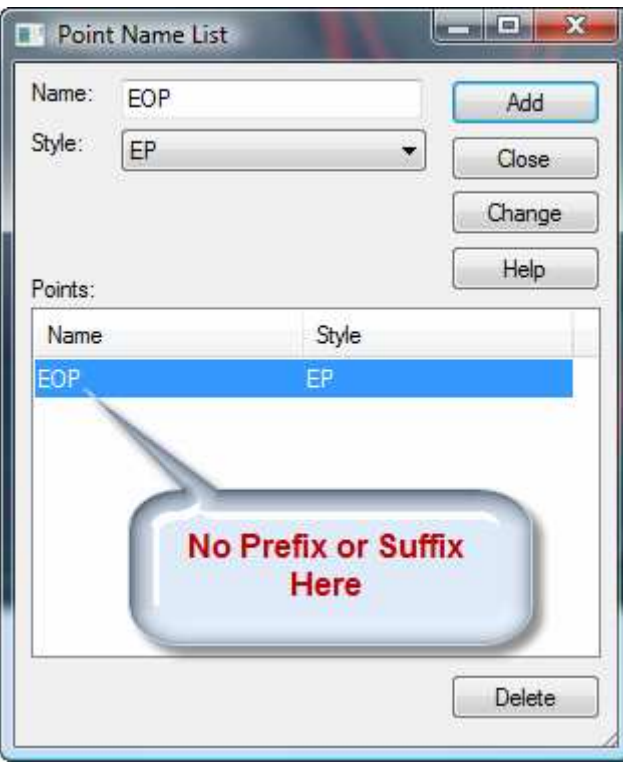

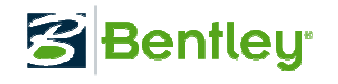

#### ITL Folder Library

• Use the template library folder structure to<br>organize the workflow and minimize the organize the workflow and minimize the "search"

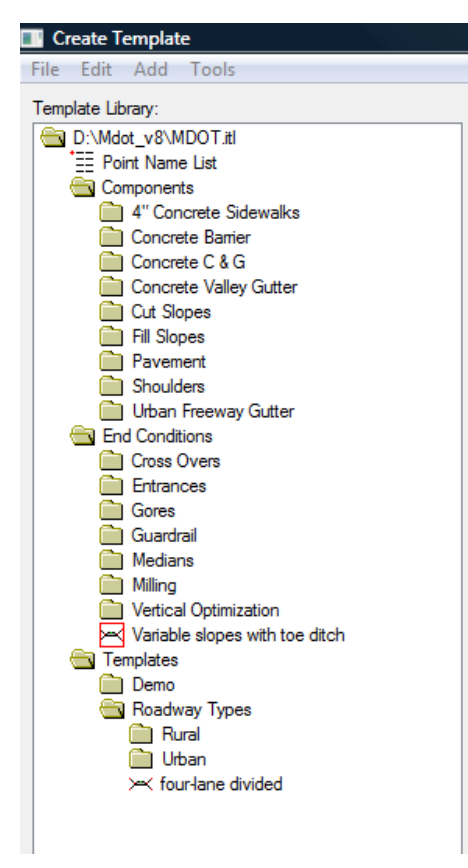

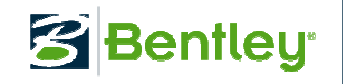

#### ITL Folder Library

- There are infinite possibilities and no right or wrong answer. Just keep it logical. Possible scenarios:
	- Organize by design speed
	- Organize by road classifications (rural, urban, highway, etc.)
	- Organize by design standards
	- etc

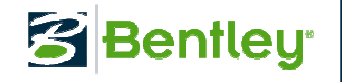

#### **Organizer**

• The organizer allows a user to copy templates<br>from one template library to another from one template library to another

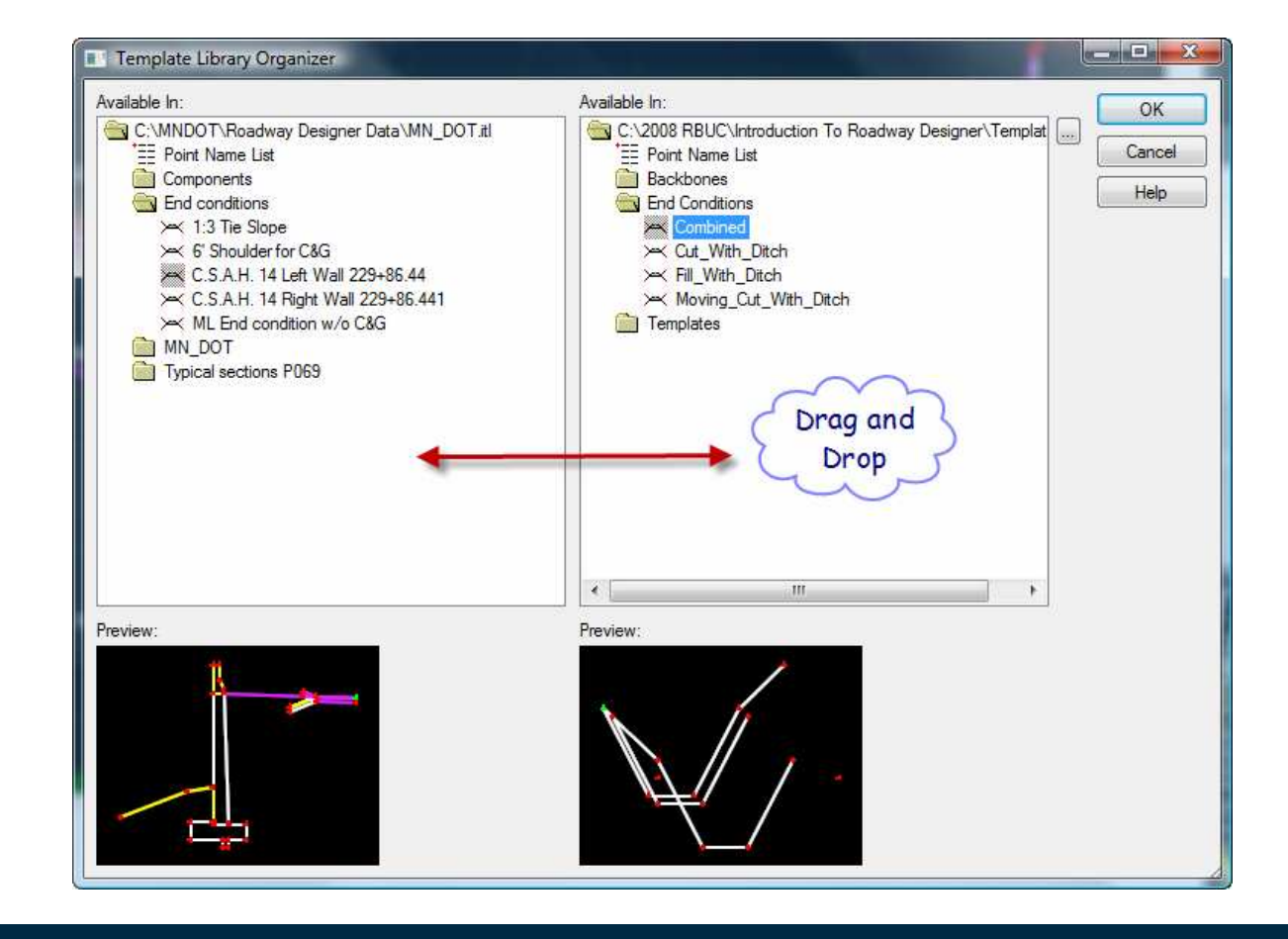

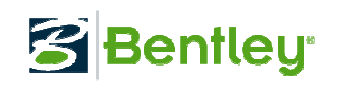

#### **Organizer**

• The organizer allows a user to copy templates<br>from an IRD design file to ITL file from an IRD design file to ITL file

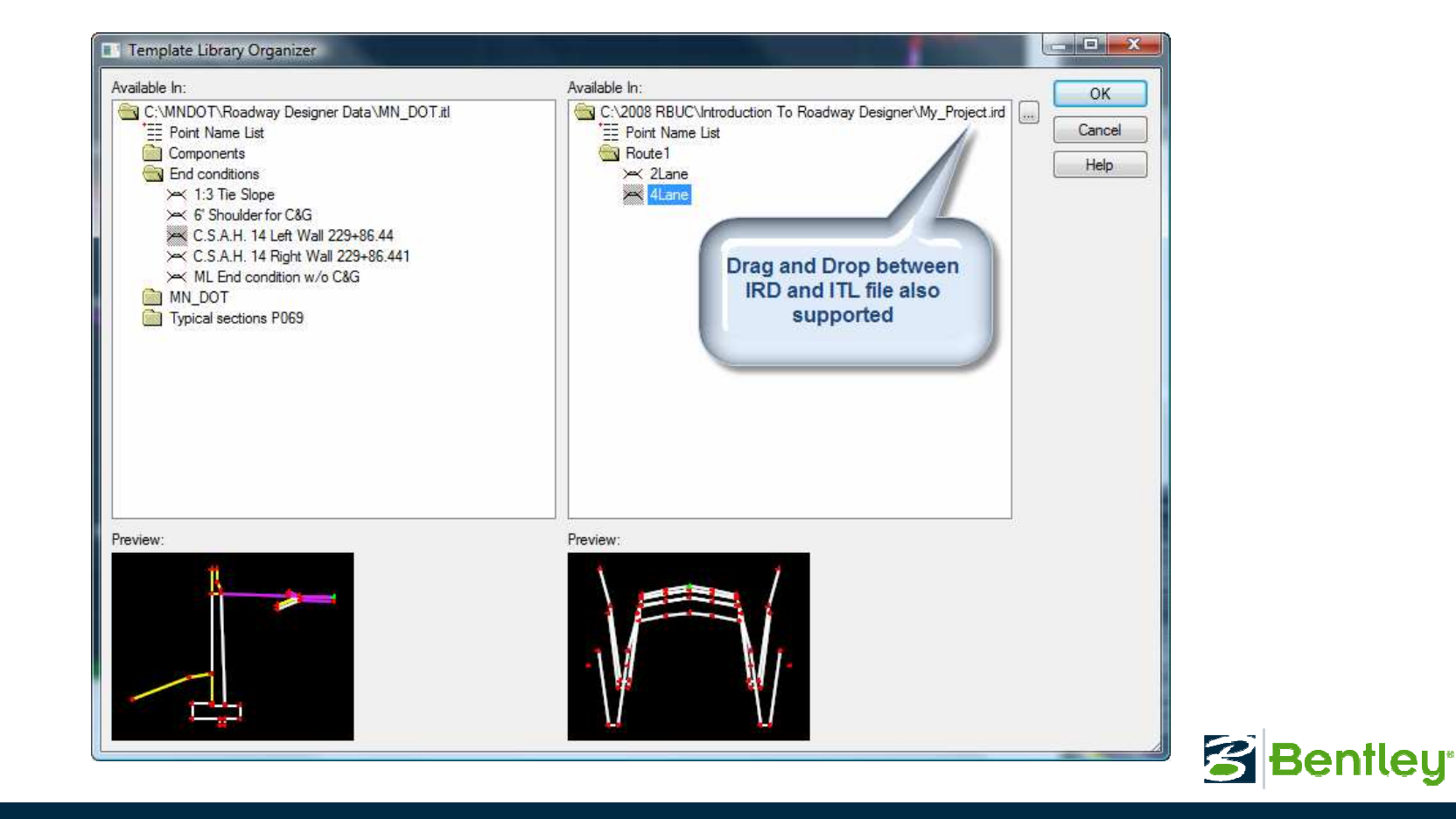

## Styles – Symbology Control

• Styles control the symbologies of components<br>and plan view elements. and plan view elements.

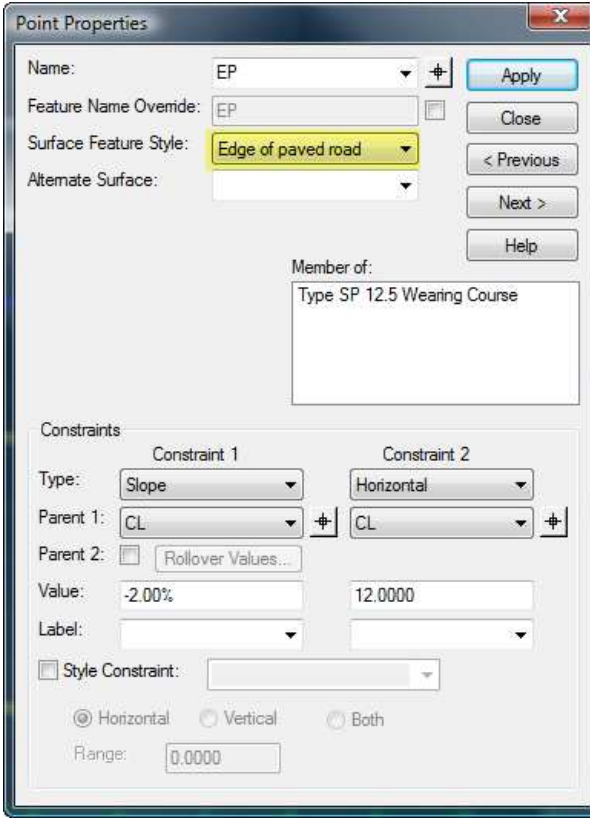

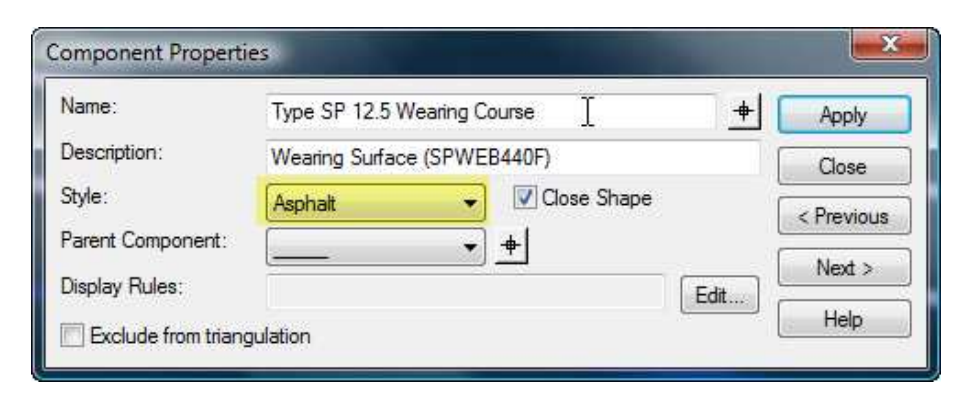

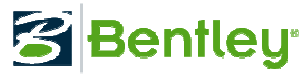

## Styles – Symbology Control

• Component Property Styles control the<br>symbologies of components in the cross symbologies of components in the cross section view.

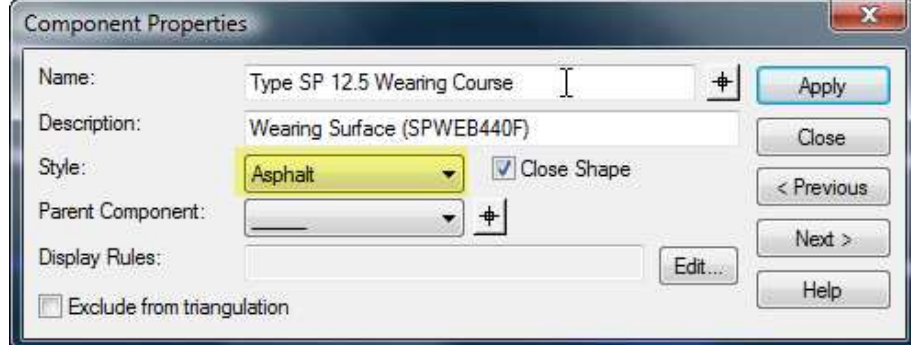

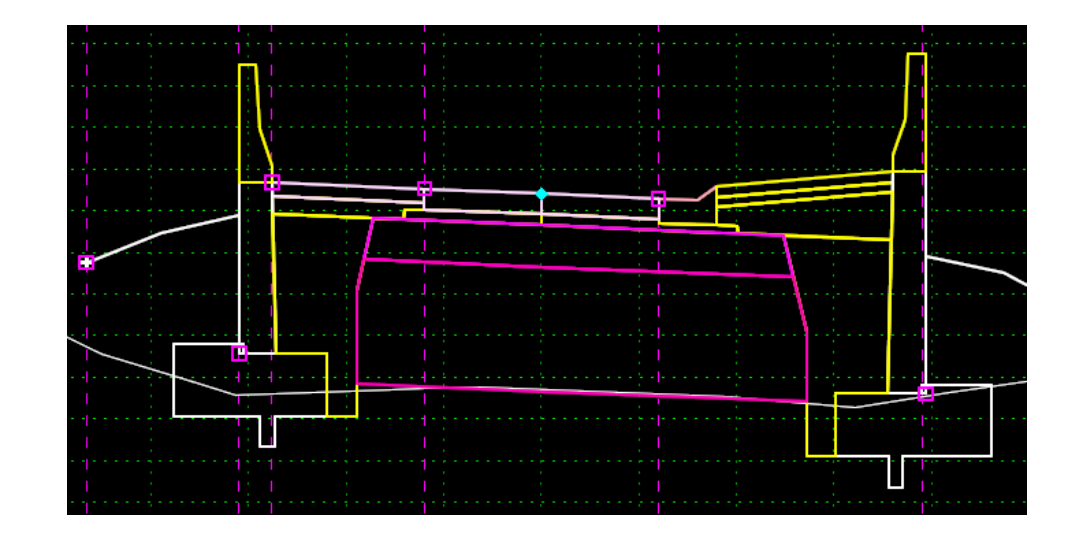

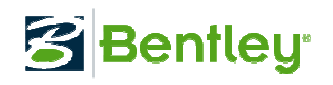

## Styles – Symbology Control

• Point Property Surface Feature Styles control the symbologies of DTM breaklines when plotted to plan view.

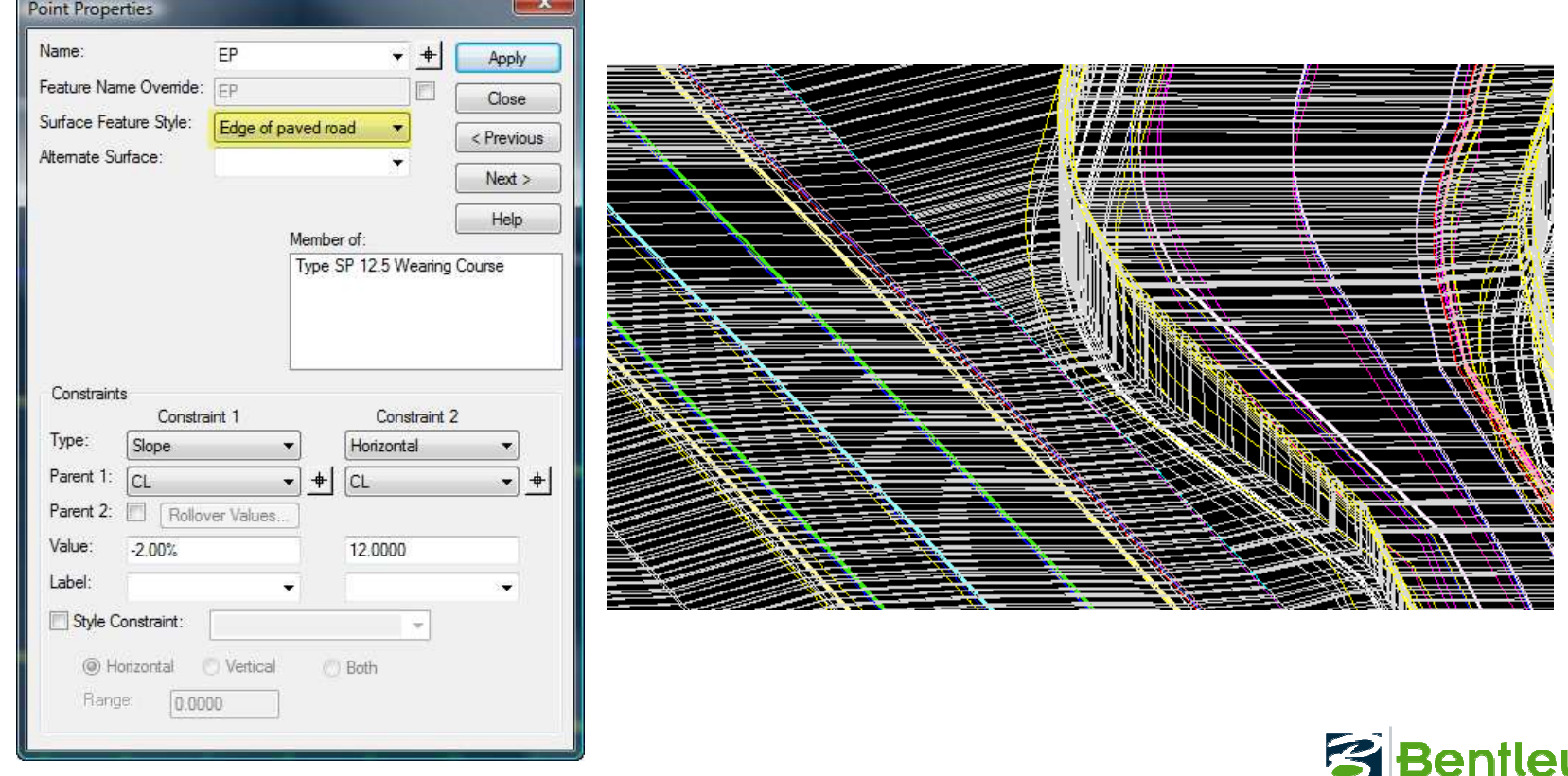

#### Feature Name Overrides

• Point Property Feature Name Override changes<br>the final design surface point name to a the final design surface point name to a common name for different tie slopes.

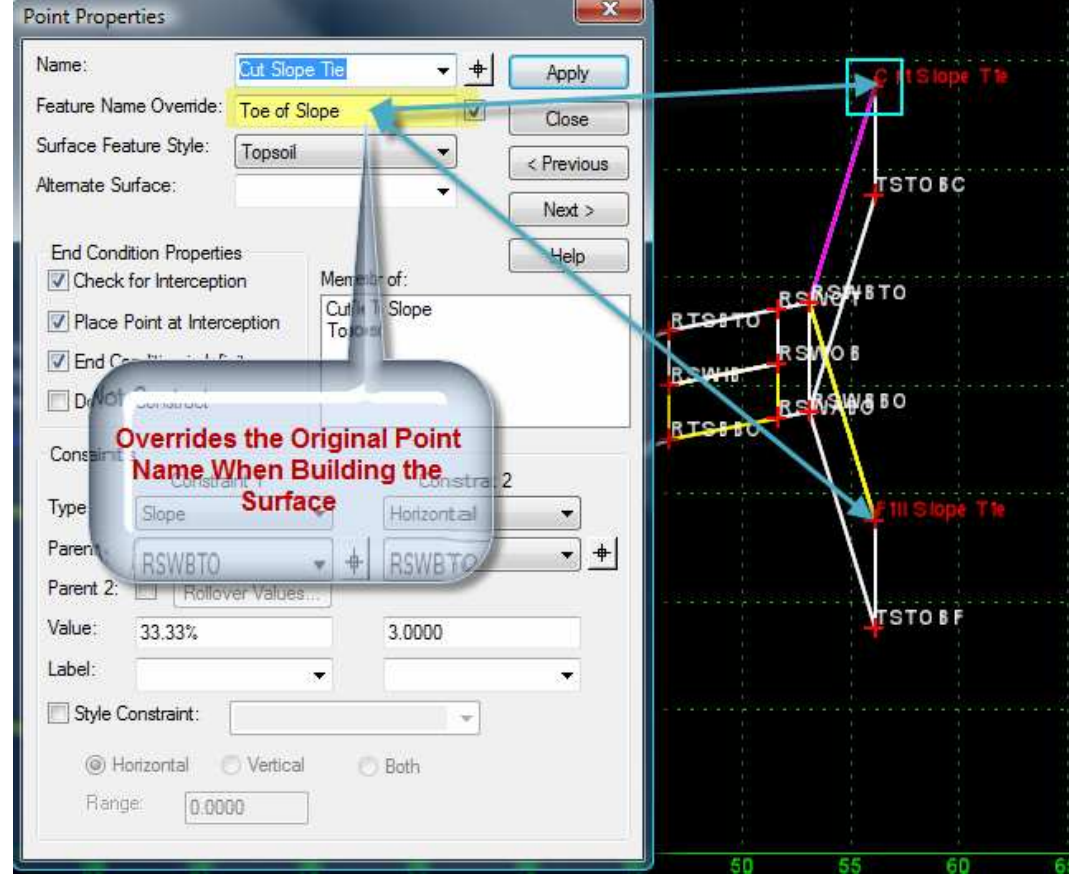

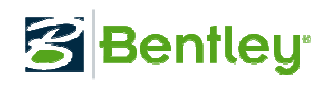

## Feature Name Overrides

• Avoids end condition transition issues and<br>keeping track of many tie point names. keeping track of many tie point names.

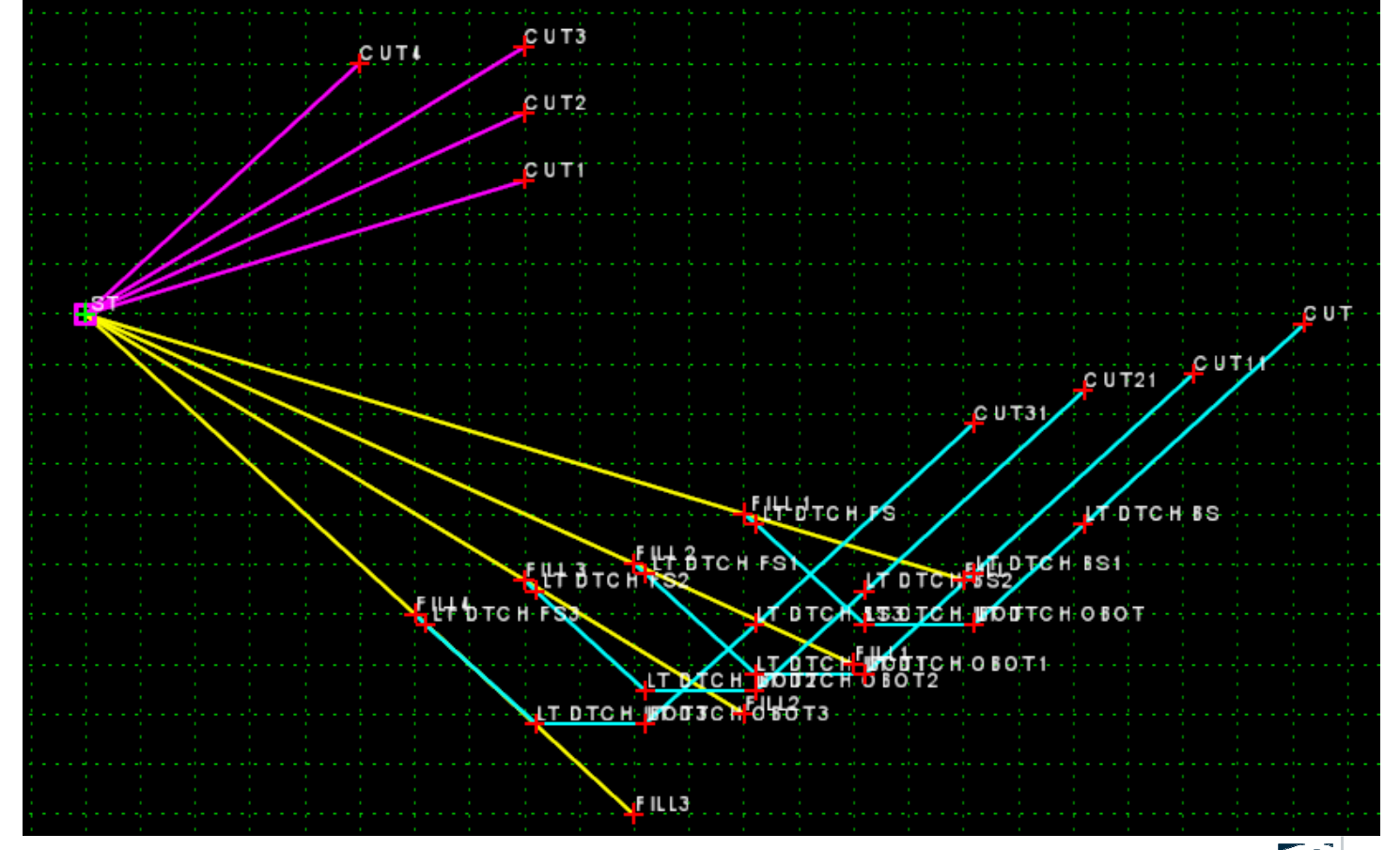

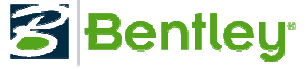

• Right mouse clicks and Affixes are crucial to the template lavout process. template layout process.

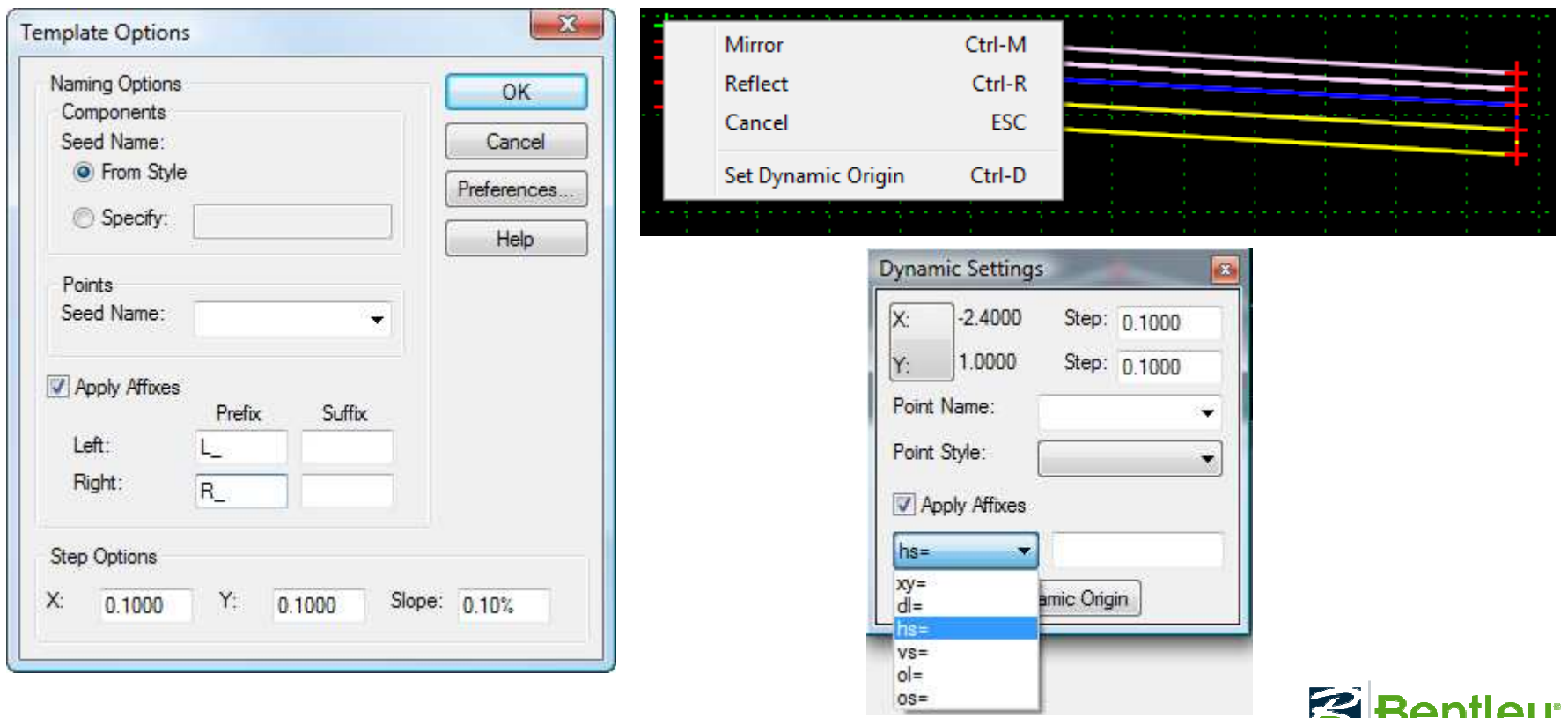

• Point name affixes should only be activated<br>when composing a template. Intended to when composing a template. Intended to negate the need for left and right components.

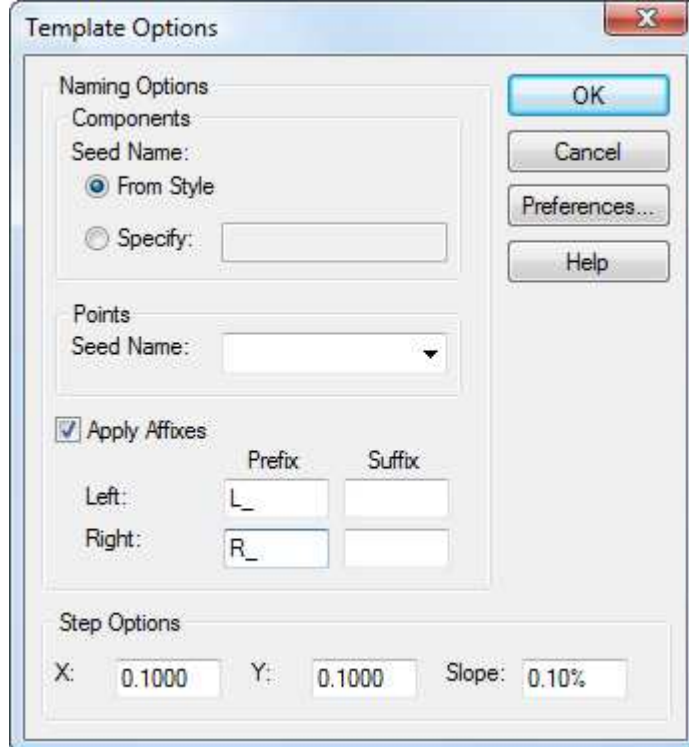

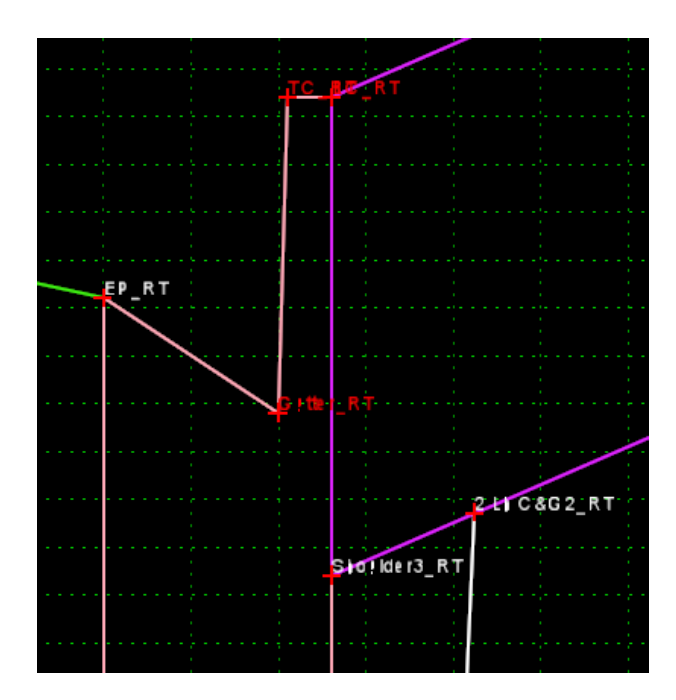

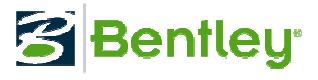

• When creating individual components turn off annly affixes. apply affixes.

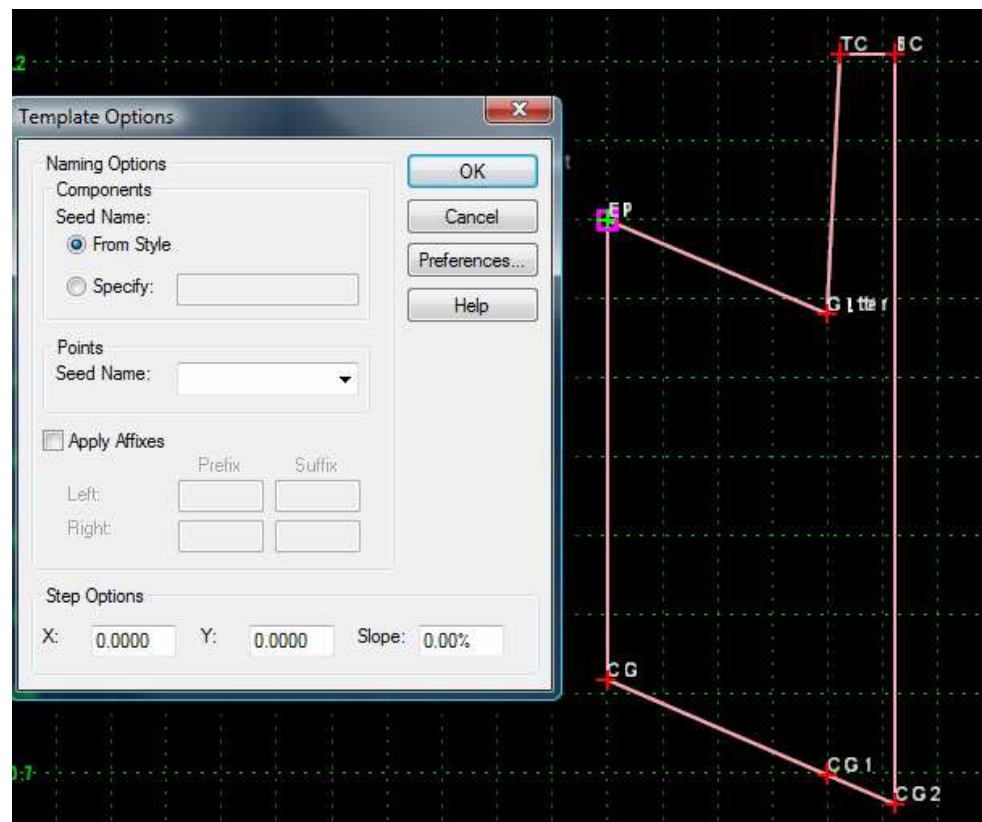

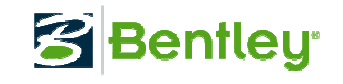

• Using Dynamic Settings when creating<br>Components and templates provides pre components and templates provides precision input ability.

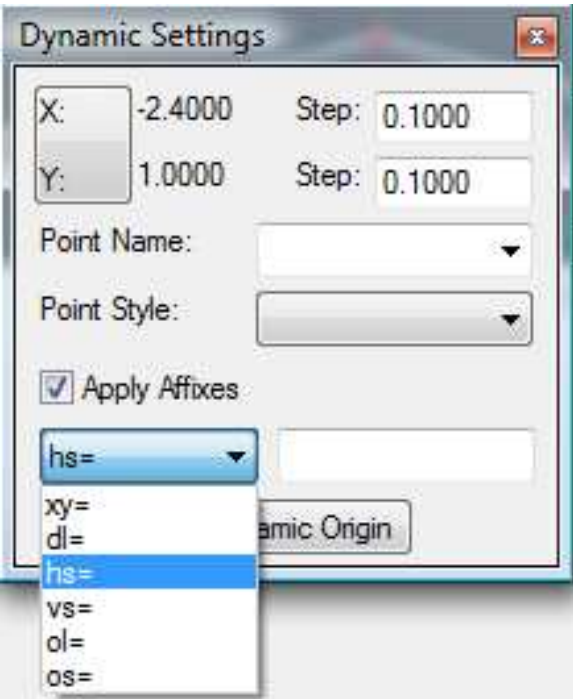

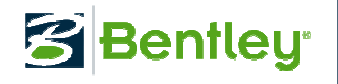

• Settings within the ri Settings within the right mouse click while dragging and dropping components enables mirroring and reflecting.

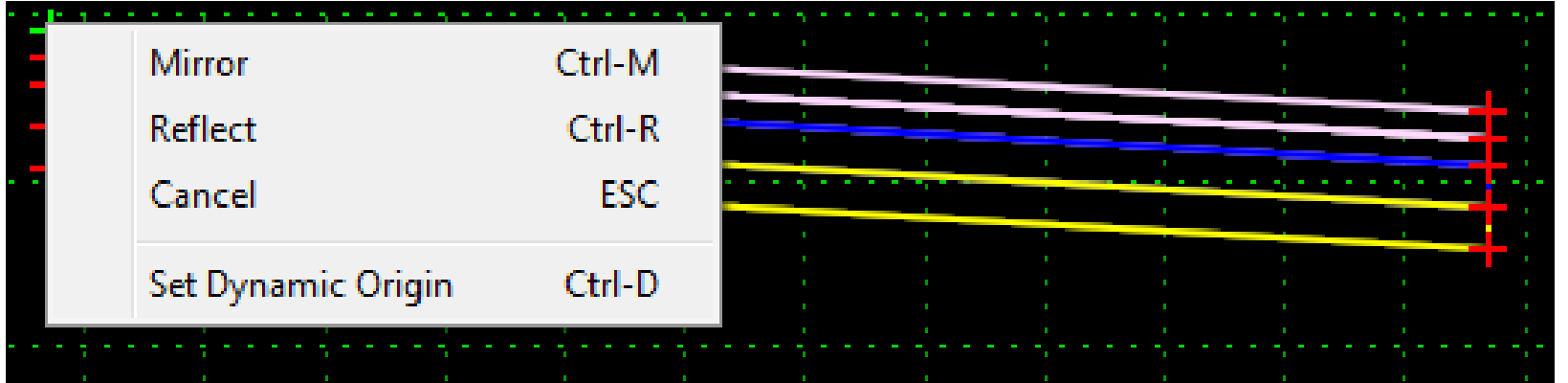

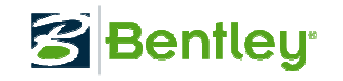

# Using Proper Constraints

• Point constraints within the template confines<br>set the "default" locations. set the "default" locations.

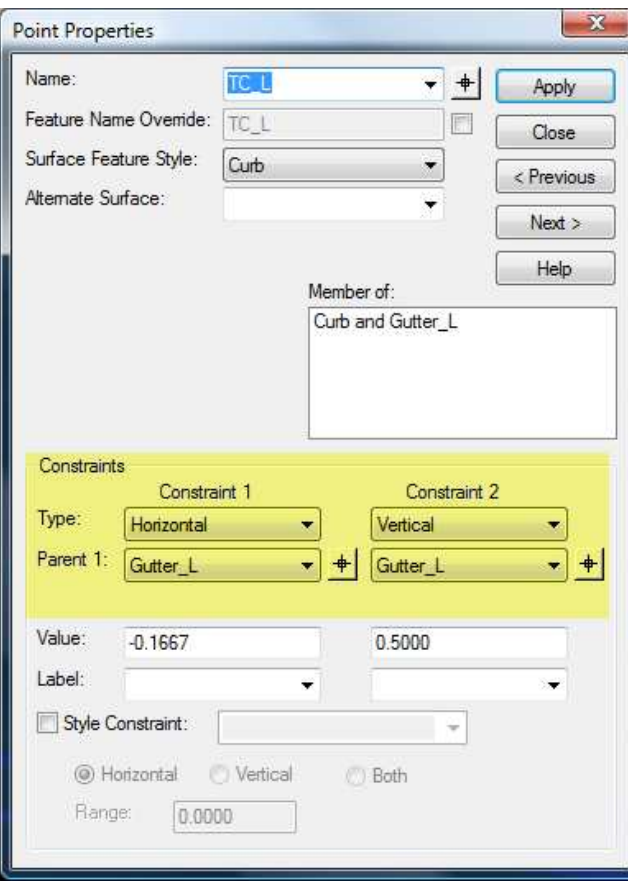

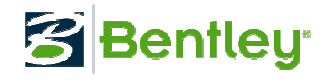

#### Parametric Labels

• Second in priority, the Parametric Labels can<br>• override any template point constraint. override any template point constraint.

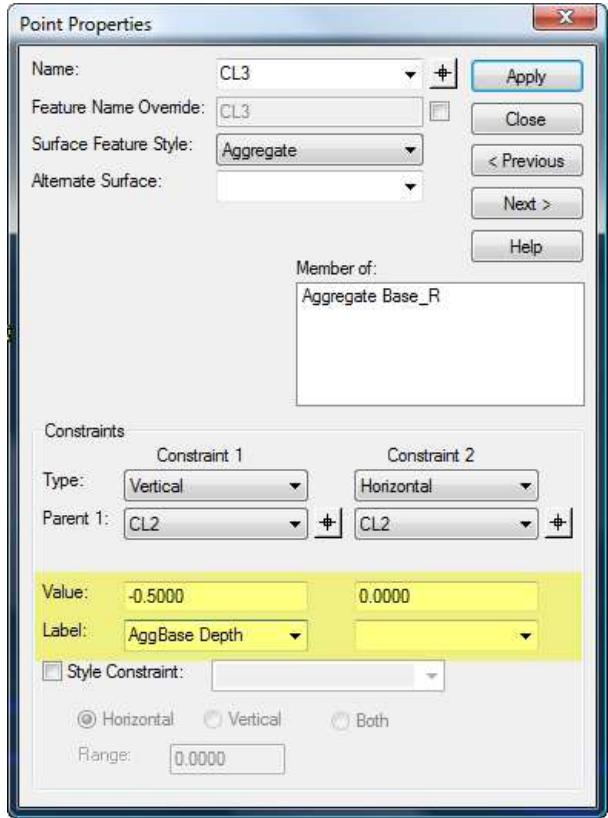

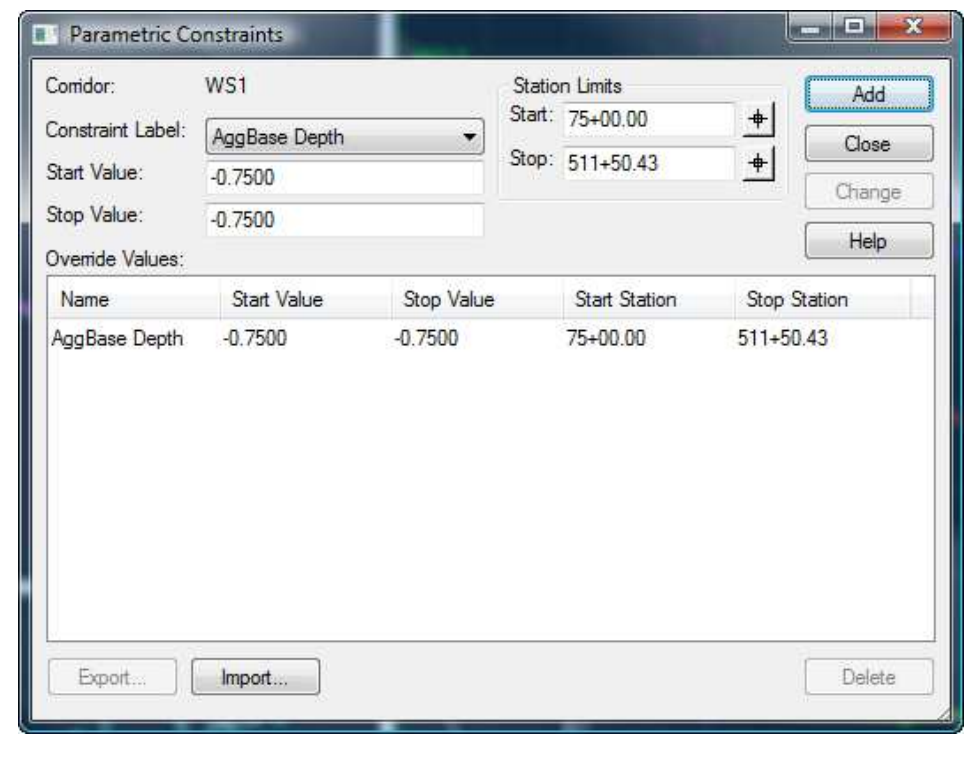

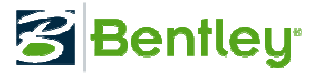

## Style Constraint Uses

• Third in priority, the Style Constraint is intended to "target" alignments. to "target" alignments.

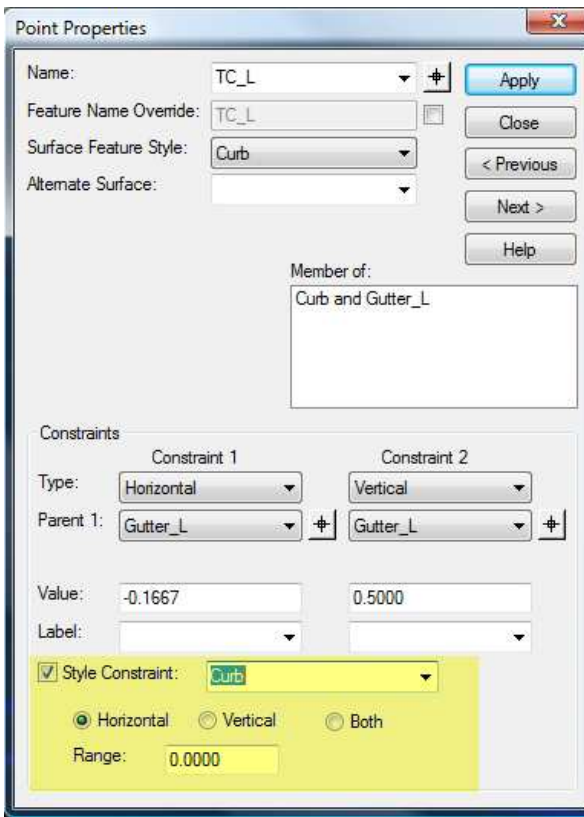

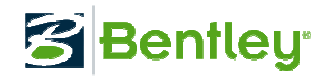

#### Alternate Surfaces

• Alternate Surface option used for creating<br>surfaces for different steps in the construct surfaces for different steps in the construction process.

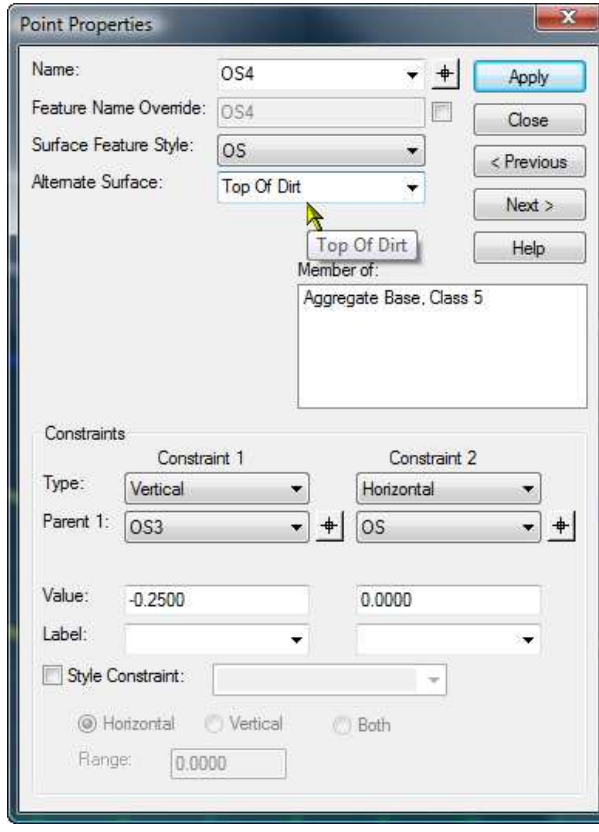

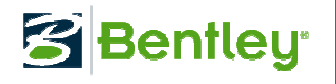

#### Alternate Surfaces

• Alternate Surface can't contain any vertical lines as with any DTM surface.

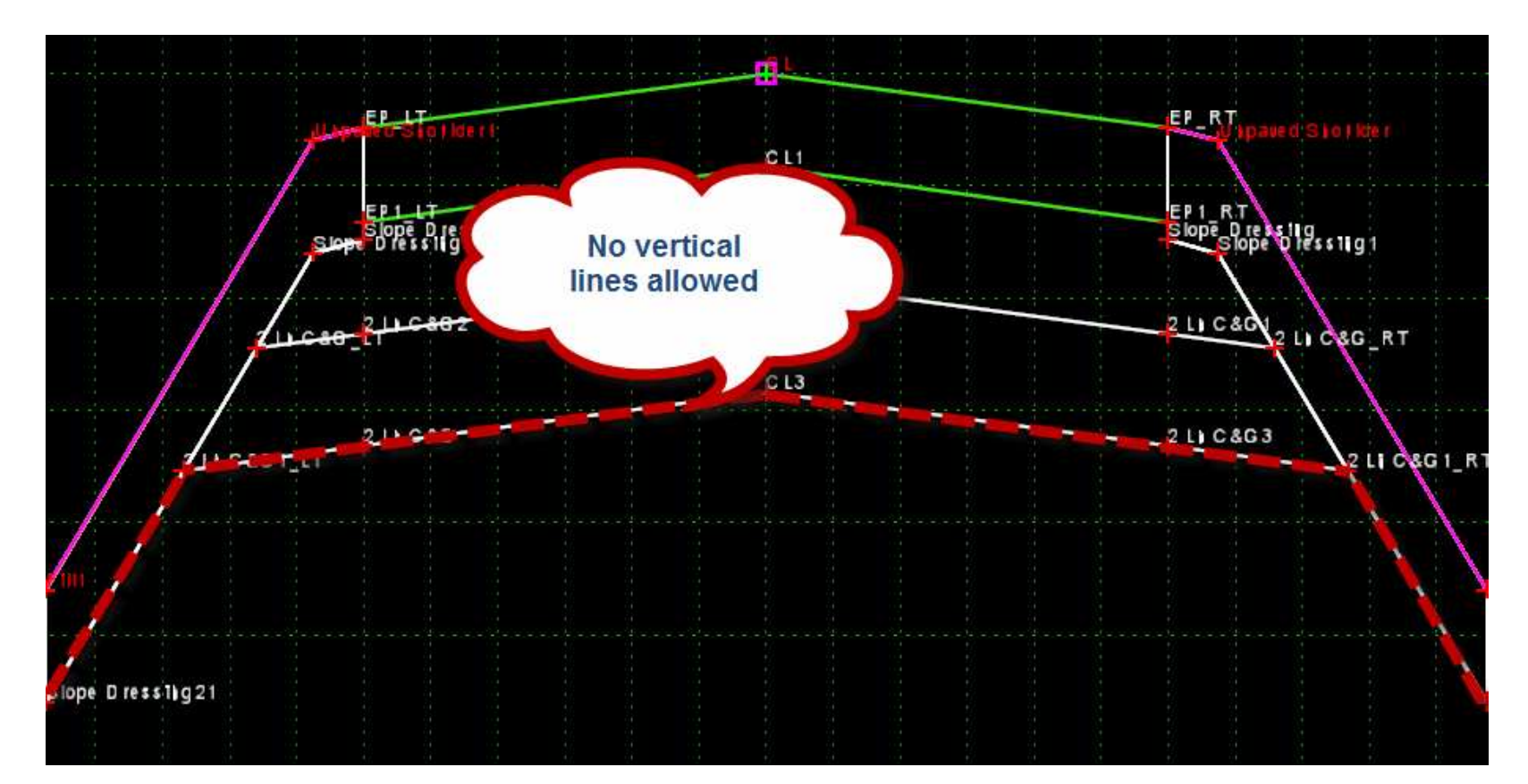

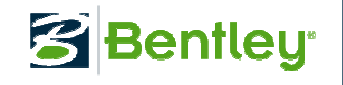

#### Alternate Surfaces

• Use common sense when creating your<br>Alternate Surface...is it constructible? Alternate Surface…is it constructible?

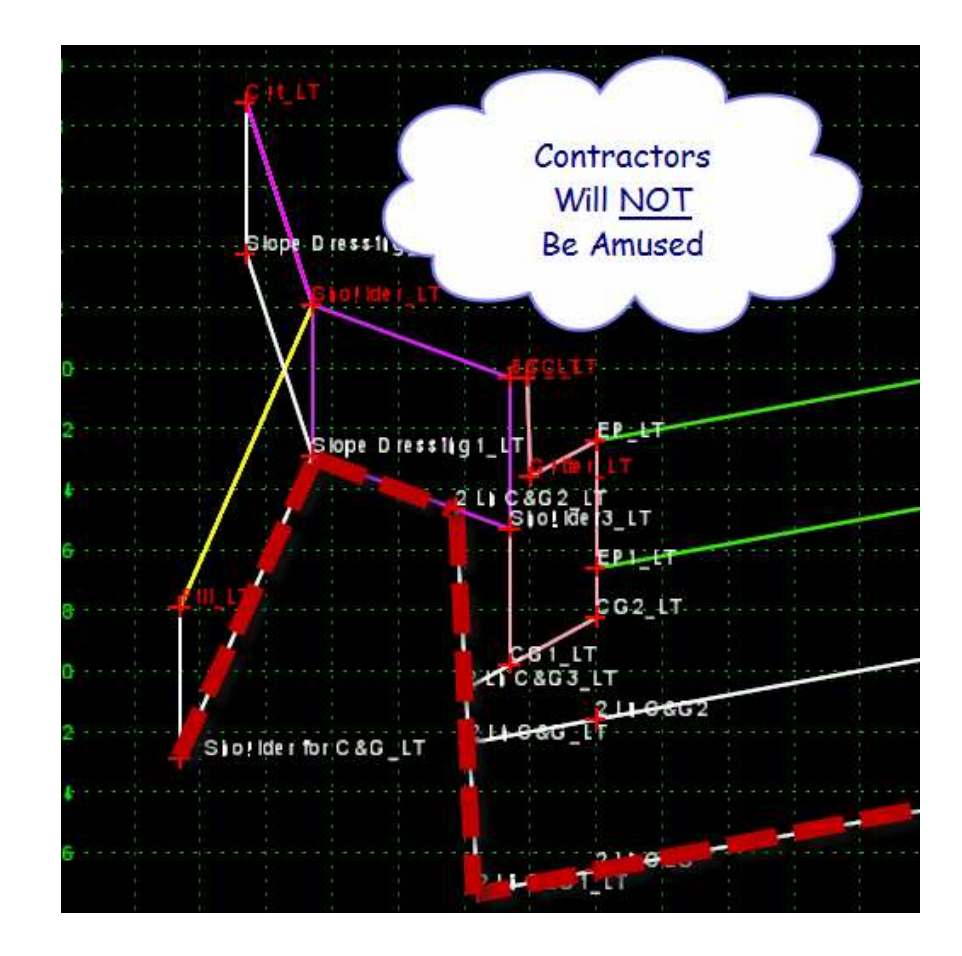

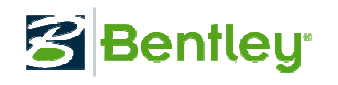

#### Template Documentation Link

 • Use the Template Documentation link to point to help files for each template. Remembered in the ITL File. Uses right mouse click.

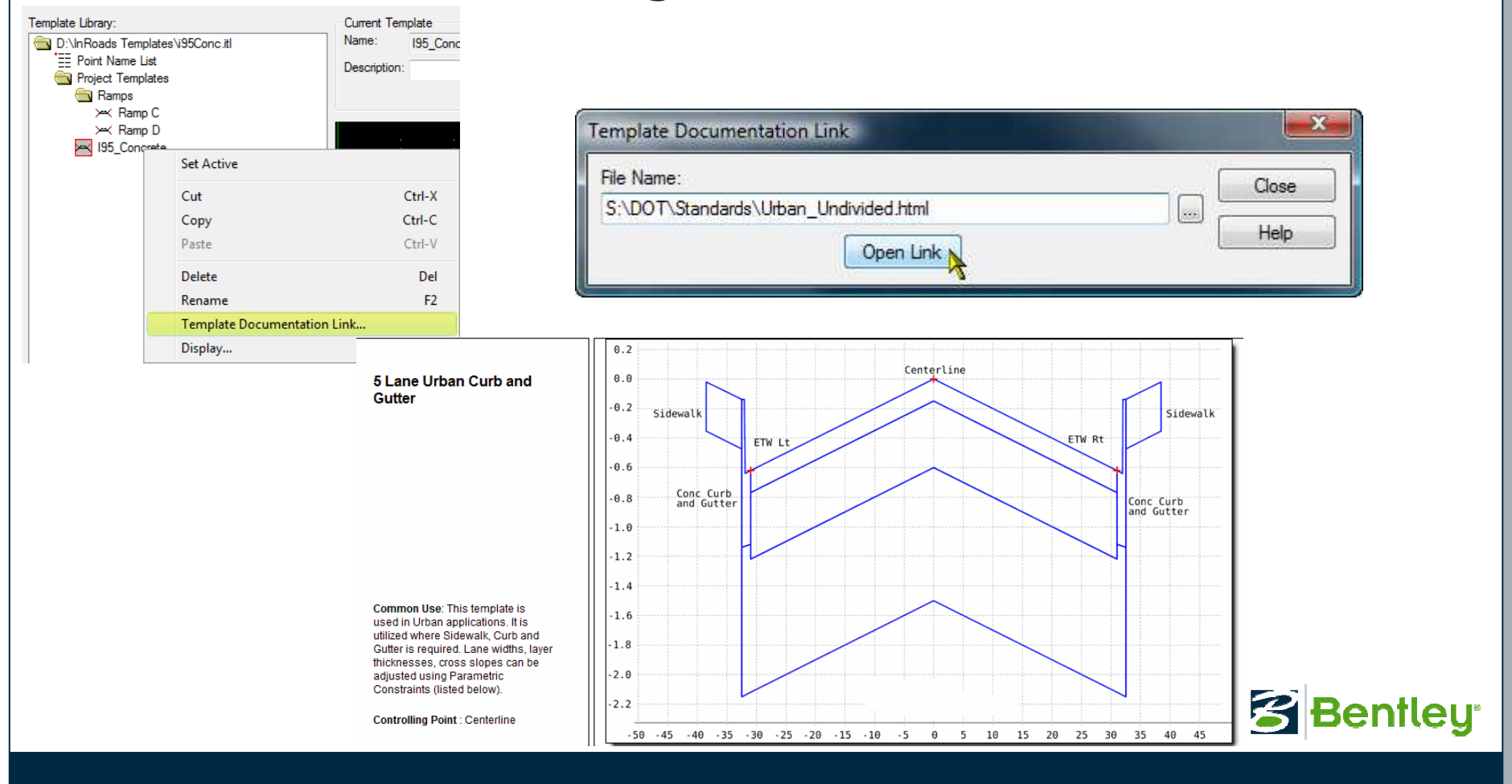

## Avoid the "Super Template"

• The "Super Template" is your neighbor's worst nightmare. Remember you might not be the only one working on this project.

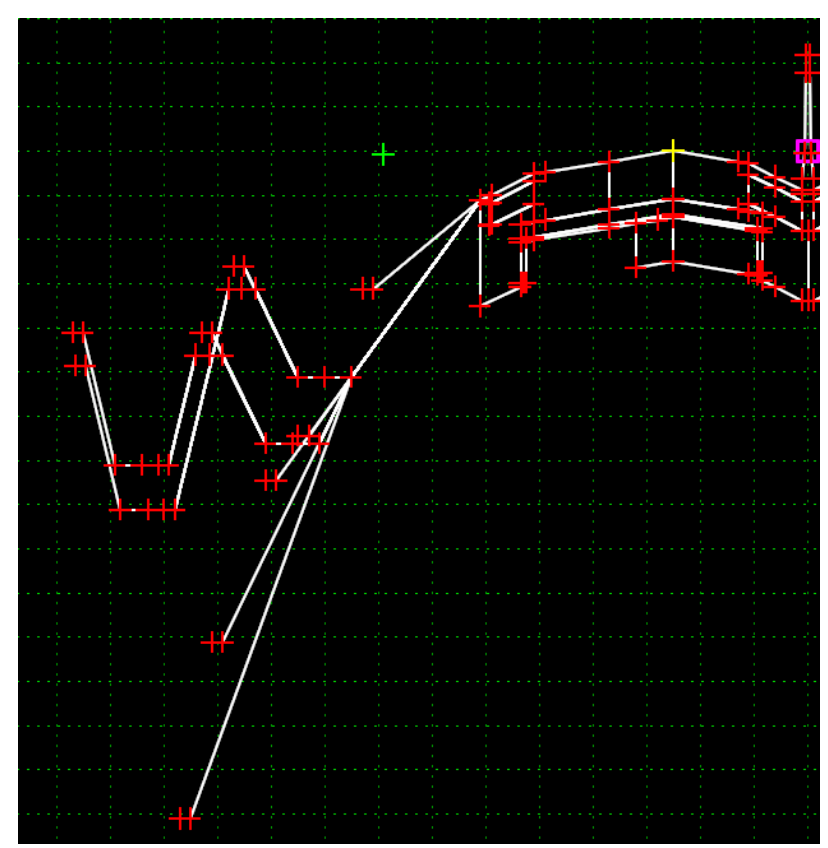

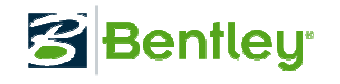

## Avoid the "Super Template"

•• A "happy medium" should be considered<br>hetween too few and too many ontions between too few and too many options

• Too few options results in a lot of End Condition Exceptions

• Too many options results in an unmanageable template

• Just because "You Can" doesn't mean "You<br>Should" Should"

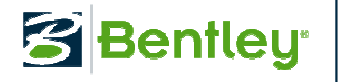

## Testing Your Templates

• Testing End Conditions is simple. Select the<br>Test button to draw a surface and examine F Test button to draw a surface and examine End Condition behavior.

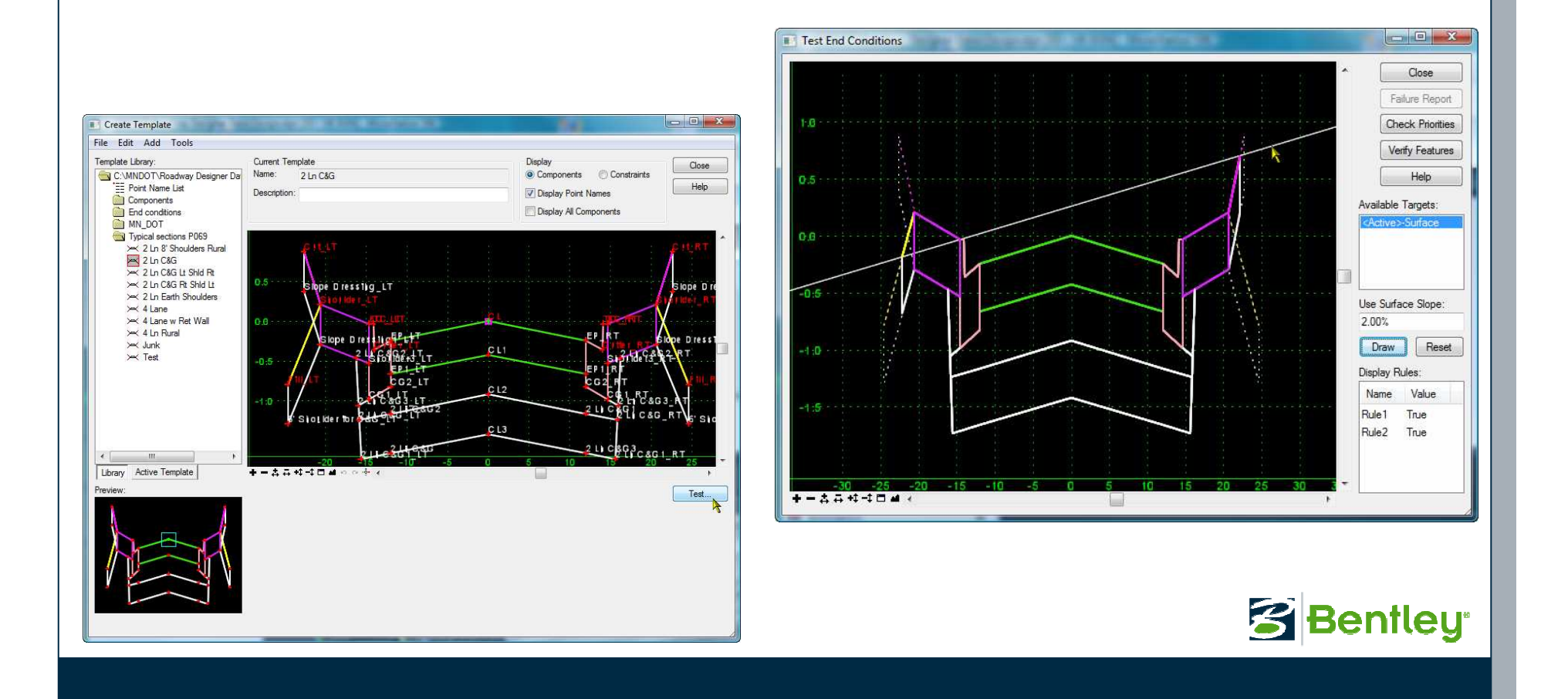

## Testing Your Templates

• Temporarily delete constraints in your template<br>to test super elevation and widening transitions to test super elevation and widening transitions by moving the point(s). Utilize the UNDO button.

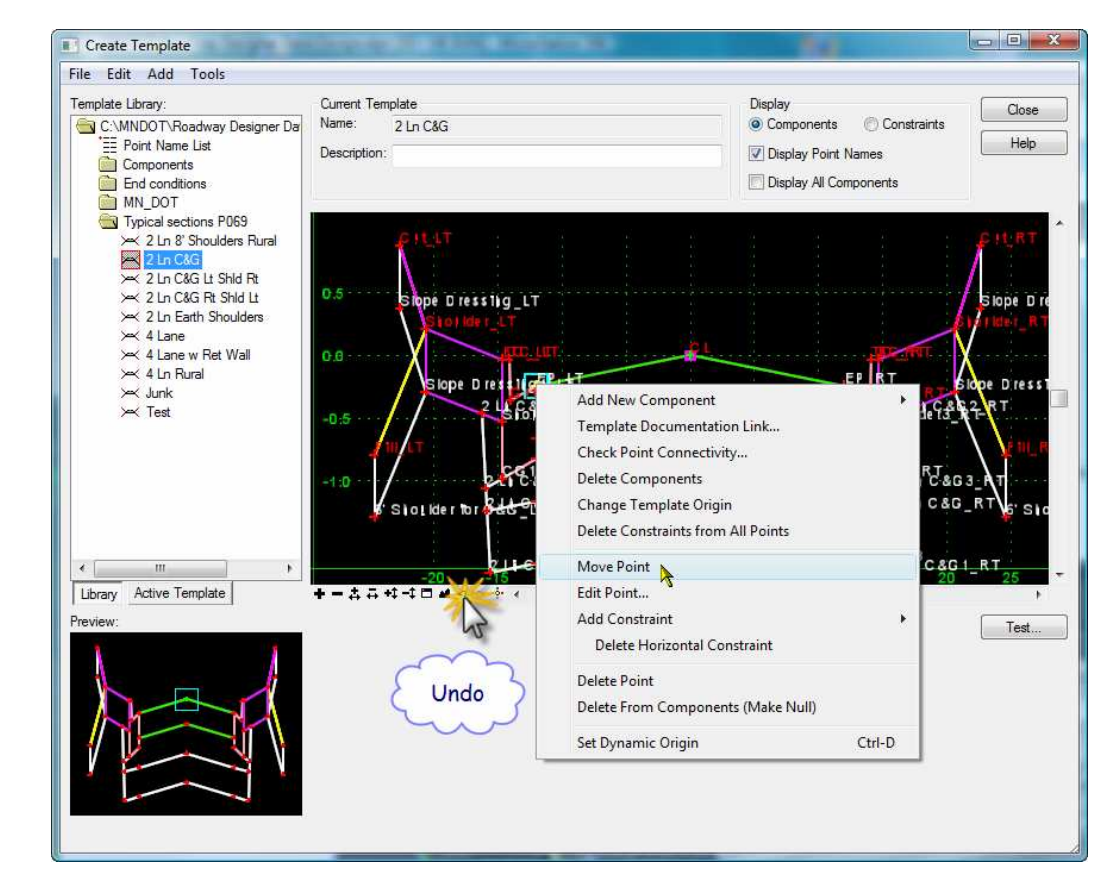

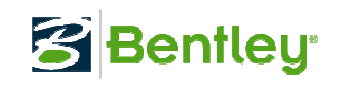

#### No Vertical Segments in Surfaces

• Surfaces can't contain any vertical lines. Use the Triangulated Surface option to highlight the proposed surface.

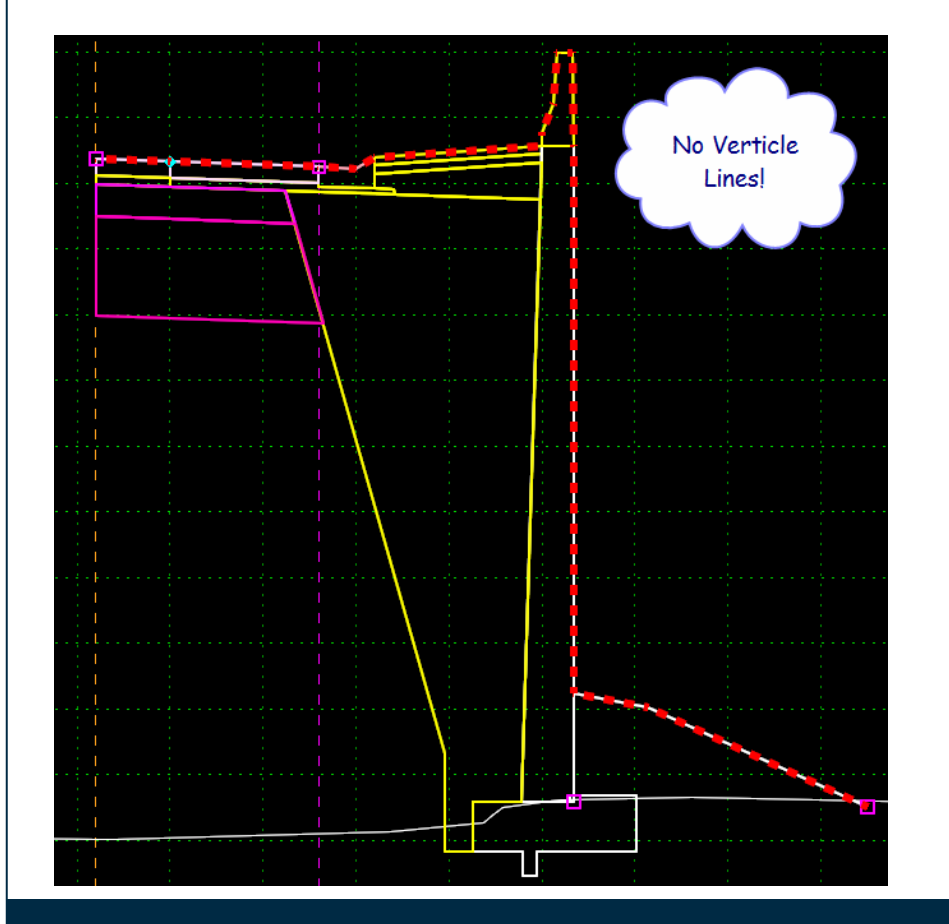

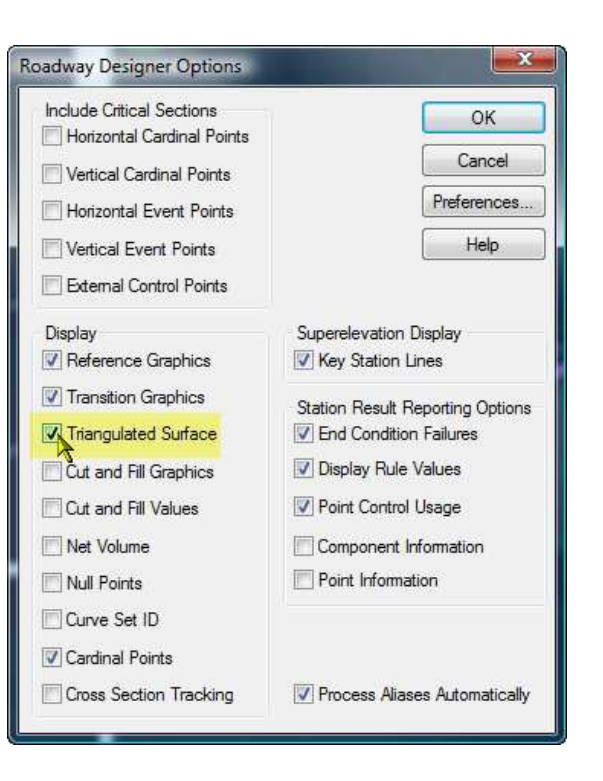

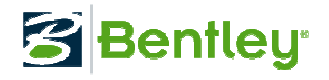

## Active Template Options

• Active Template option allows for easy isolation<br>181. of individual points or components. New to V8i of individual points or components. New to V8i, Parent – Child relationships.

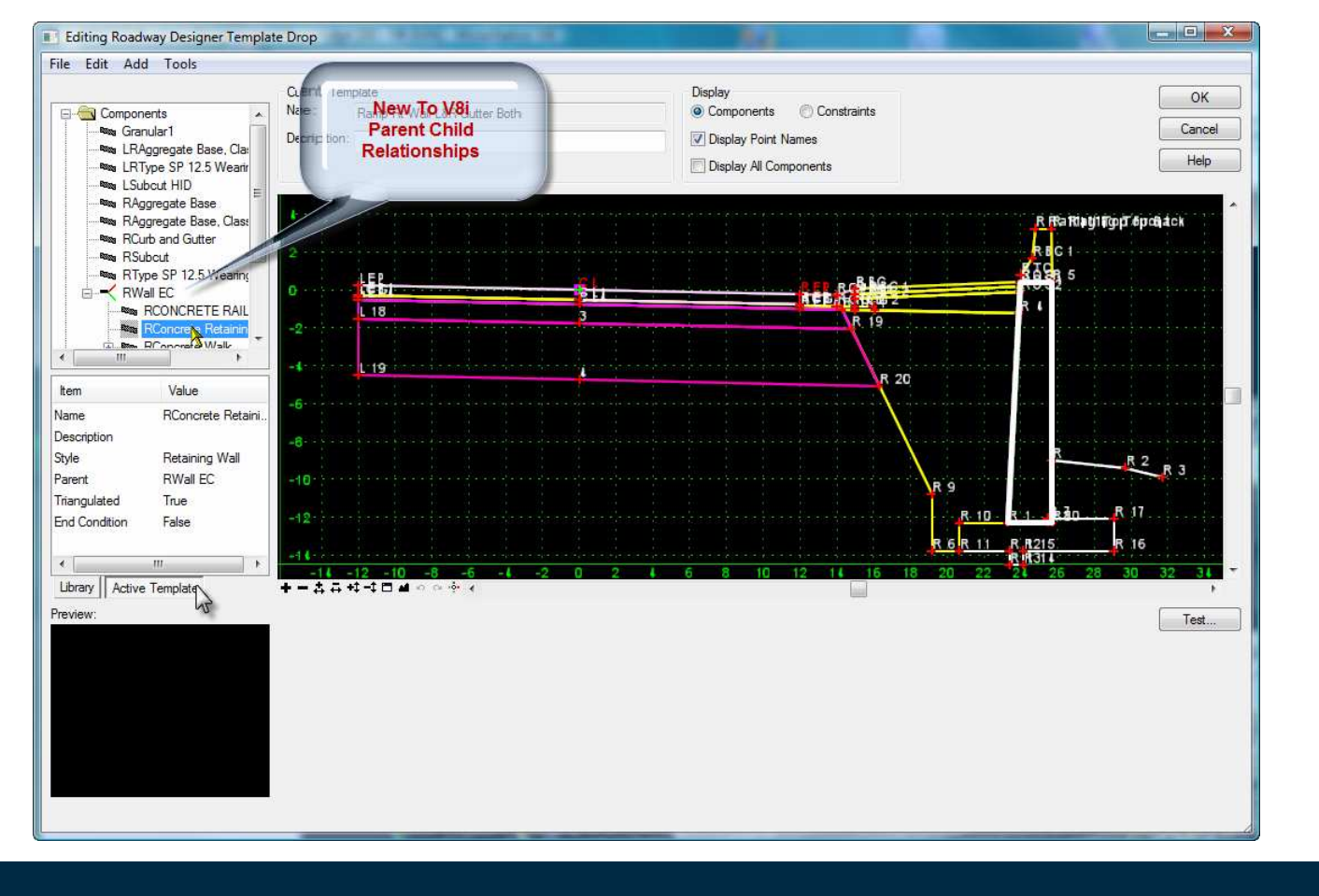

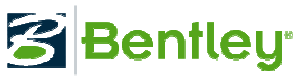

## Display Template

• Right mouse click on any template and select<br>Display" to draw the template to MicroStation "Display" to draw the template to MicroStation creating an instant "Typical Section".

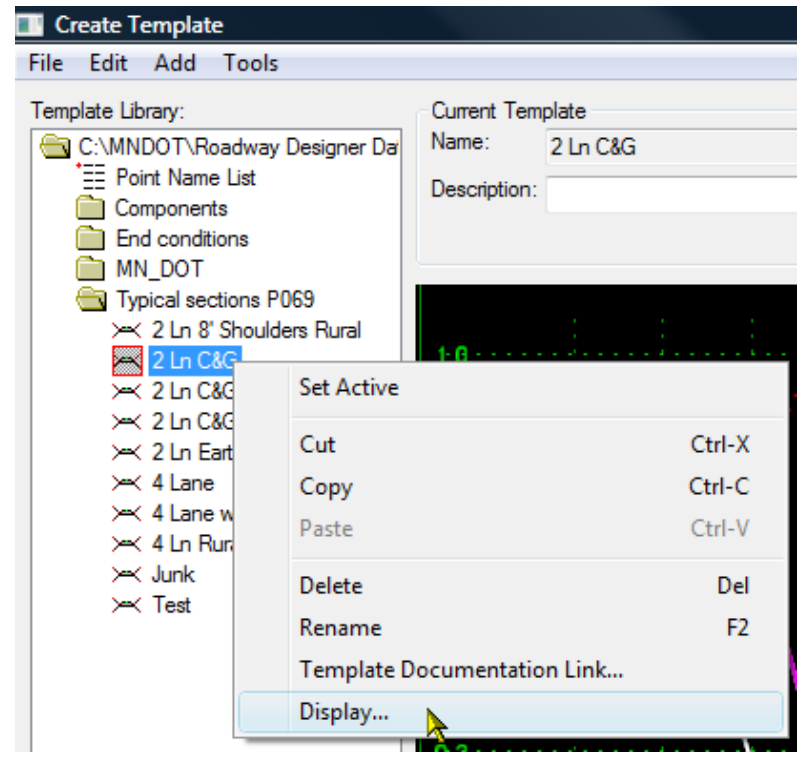

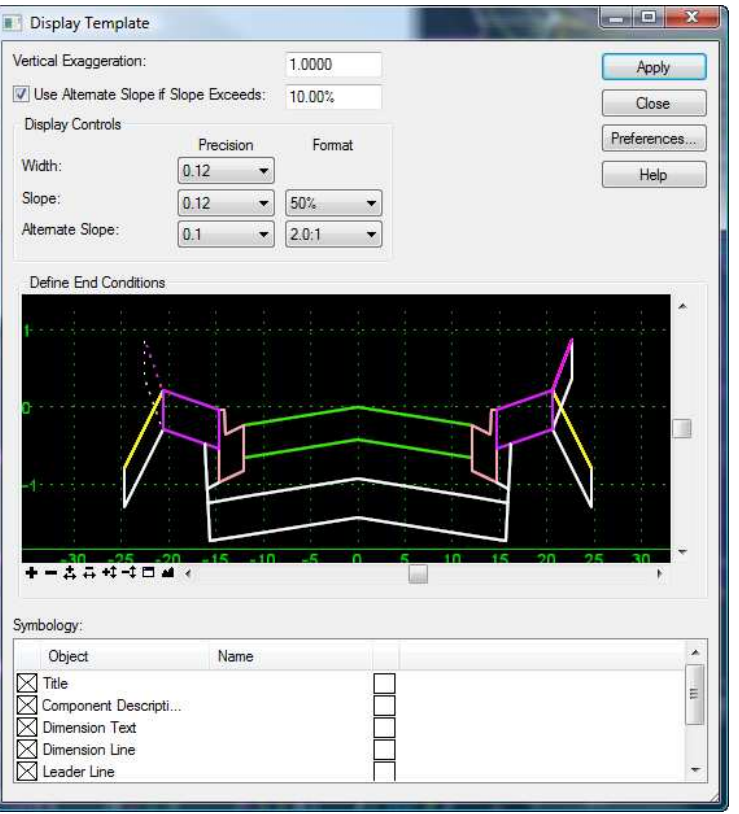

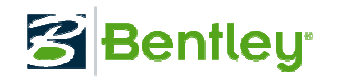

# Display Template

• MicroStation drawing of the template Display<br>feature. feature.

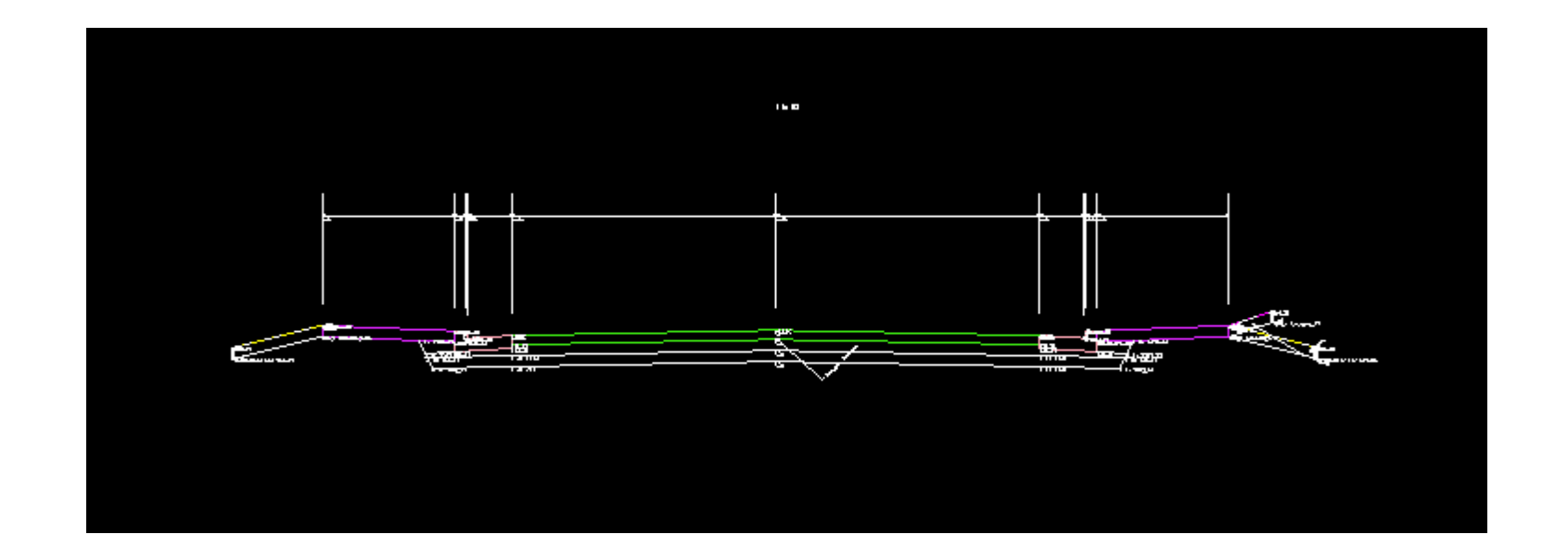

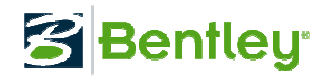

## End Conditions Tips

 • In an "Infinite" end condition, avoid drawing the end condition excessively long.

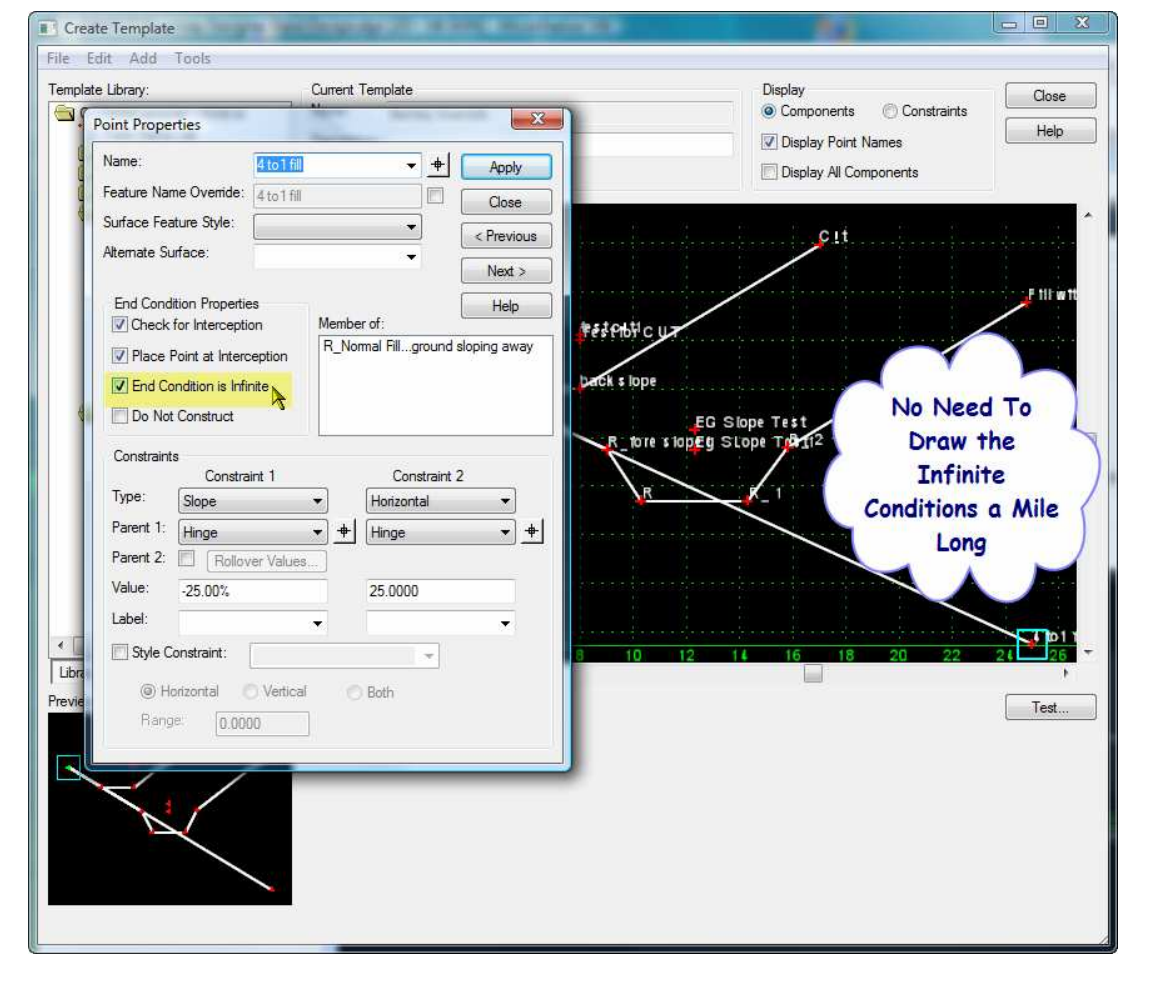

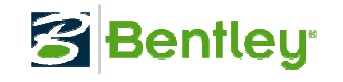

## End Conditions Tips

• Avoid points on top of points when possible.<br>This makes for a confusing situation. This makes for a confusing situation.

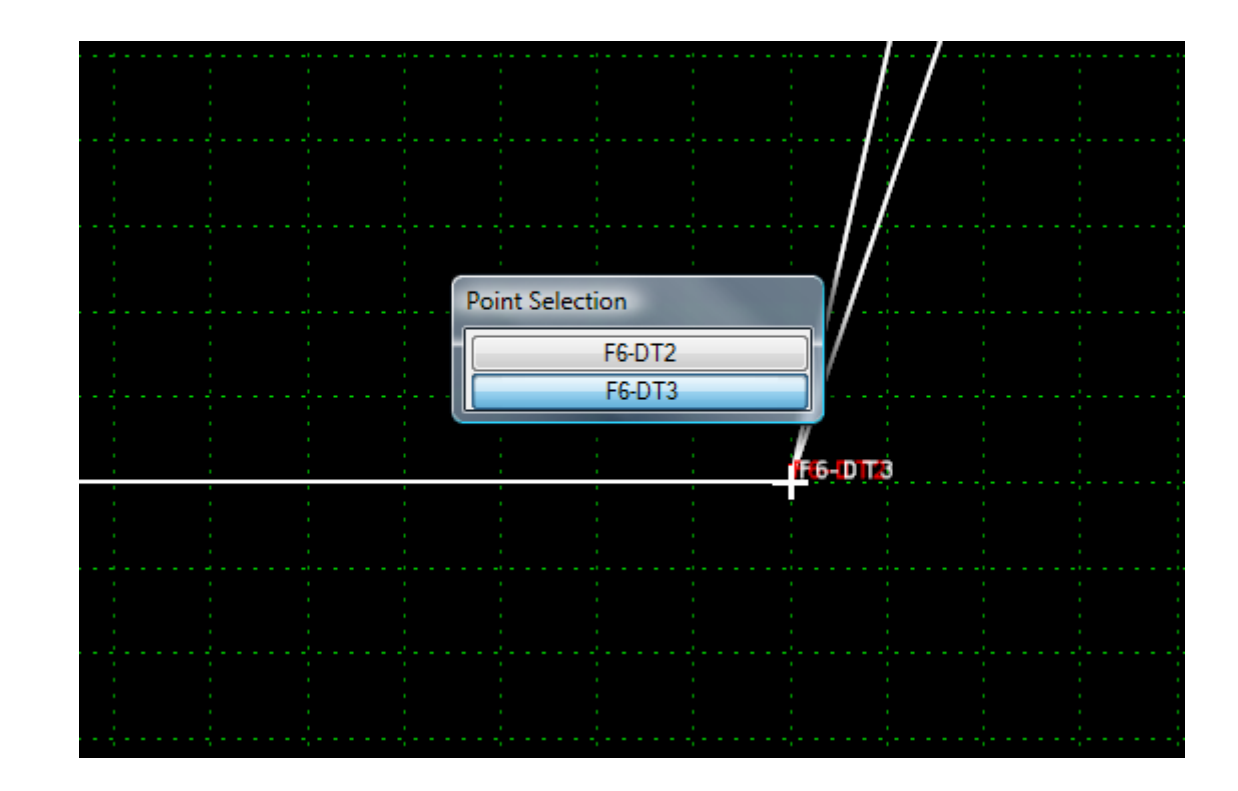

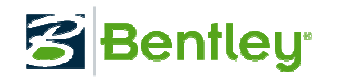

# Questions?

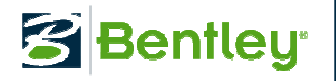